### **Міністерство освіти і науки України Національний технічний університет «Дніпровська політехніка»**

Інститут електроенергетики (інститут) Факультет інформаційних технологій (факультет) Кафедра інформаційних технологій та комп'ютерної інженерії (повна назва)

### **ПОЯСНЮВАЛЬНА ЗАПИСКА кваліфікаційної роботи ступеня бакалавра**

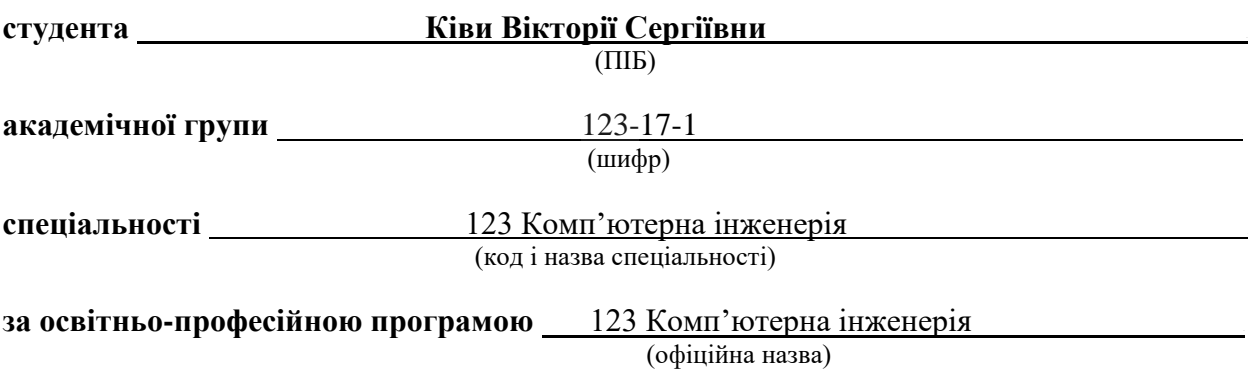

**на тему** «Кіберфізична система поливу котеджного містечка "Greenbay Dnipro" з детальним опрацюванням підсистеми контролю на базі Arduino» (назва за наказом ректора)

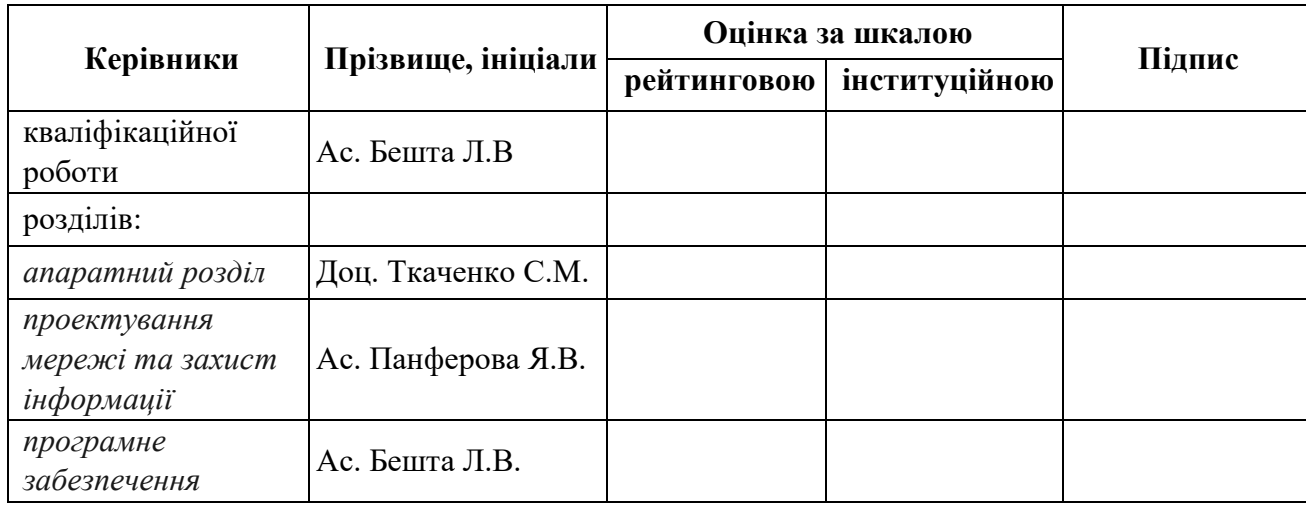

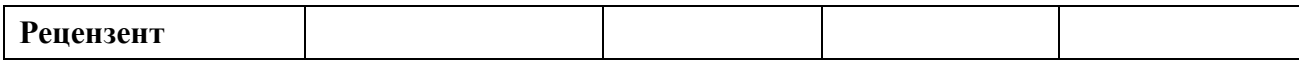

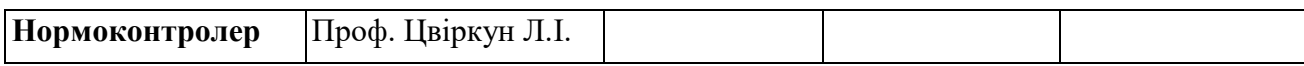

### **ЗАТВЕРДЖУЮ:**

Завідувач кафедри Інформаційних технологій та комп'ютерної інженерії

проф.\_\_\_\_\_\_\_ В.В. Гнатушенко *" " 2021 року*

### **ЗАВДАННЯ на кваліфікаційну роботу ступеня бакалавр**

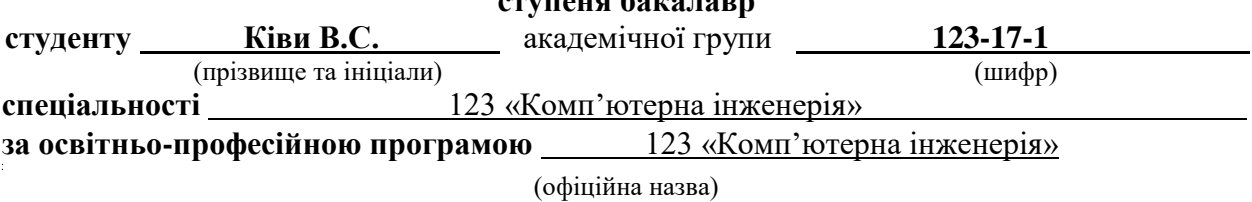

**на тему:** «Кіберфізична система поливу котеджного містечка Greenbay Dnipro з детальним опрацюванням підсистеми контролю на базі Arduino»

затверджену наказом ректора НТУ «Дніпровська політехніка» від 07.06.2021 р. № 317-с.

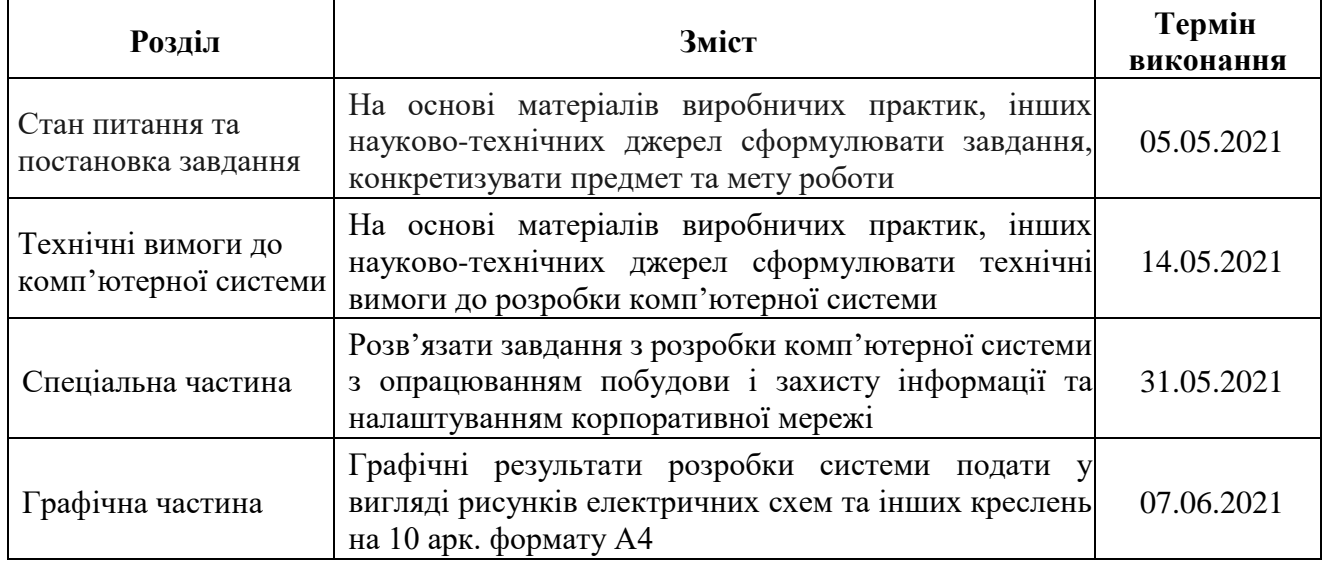

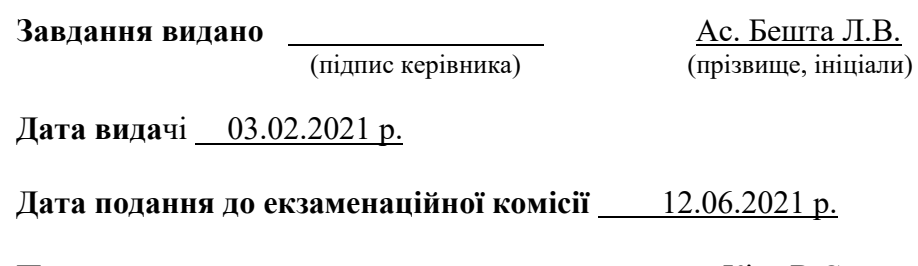

**Прийнято до виконання** Ківа В.С.

(підпис студента) (прізвище, ініціали)

### **РЕФЕРАТ**

Пояснювальна записка: с., 38 рис., 11 табл., 1 додаток, 18 джерел.

Об'єкт розробки: комп'ютерна система поливу котеджного містечка Greenbay Dnipro з опрацюванням побудови та налаштувань комп'ютерної мережі.

Мета: створення кіберфізичної комп'ютерної системи поливу для котеджного містечка Greenbay Dnipro.

У вступі показано актуальність, мета, завдання, об'єкт і ідею роботи та основне завдання роботи.

У розділі «Стан питання і постановка задачі» розглянута сфера застосування комп'ютерної системи. Проаналізована структура об'єкта впровадження, проведено аналіз принципів і технічних способів інформаційного забезпечення підприємства. Сформульовані мета, завдання, задачі і ідея роботи.

В розділі «Технічні вимоги до комп'ютерної системи» наведені технічні вимоги підприємства до впроваджувальної КС.

В розділі «Розробка апаратної частини комп'ютерної системи» виконаний вибір елементної бази для КС. Розроблені: структурна схема комплексу технічних засобів КС, схема архітектури мережі підприємства, розроблена схема фізичної топології мережі підприємства, виконане проектування корпоративної мережі, розроблена модель комп'ютерної системи та перевірена її робота.

Розроблена комп'ютерна мережа реалізована у вигляді моделі на симуляторі Cisco Packet Tracer і перевірена її робота.

Результати перевірки у вигляді таблиць, графіків описані і наводяться у пояснювальній записці або додатках.

КОМП'ЮТЕРНА МЕРЕЖА, СИСТЕМА IOT, LAN, SWITCH, ROUTER, SERVER,VLAN.

# **ЗМІСТ**

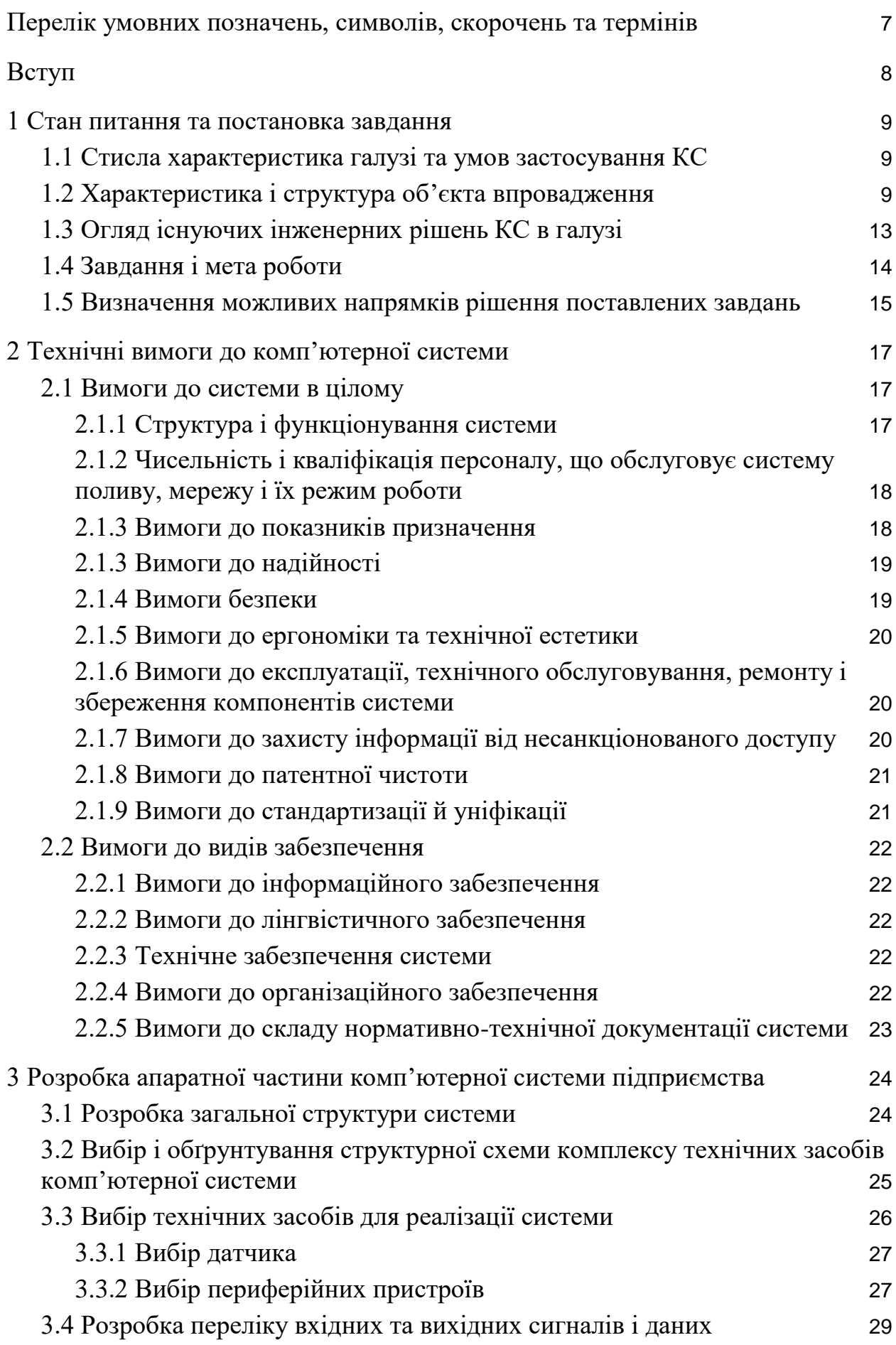

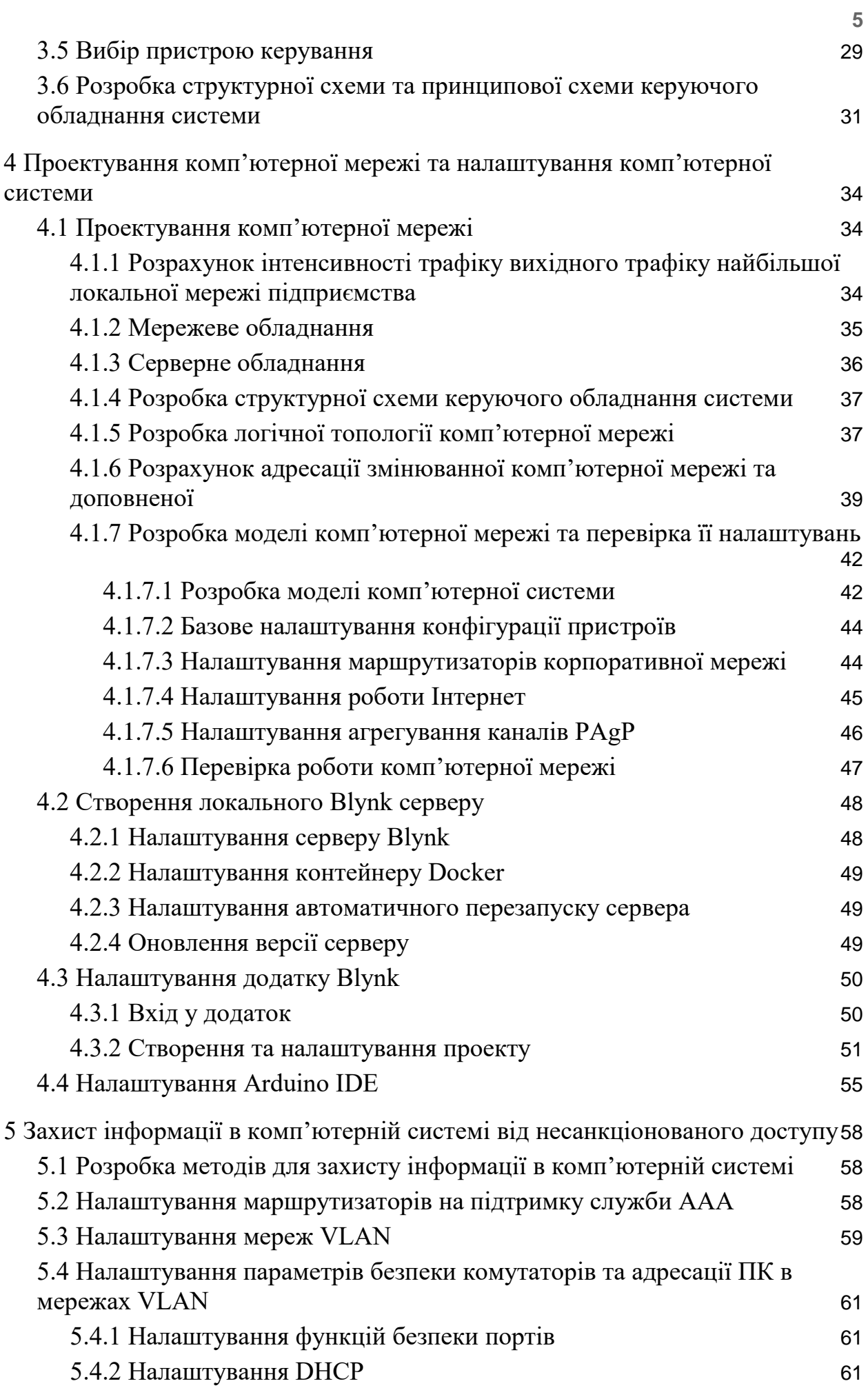

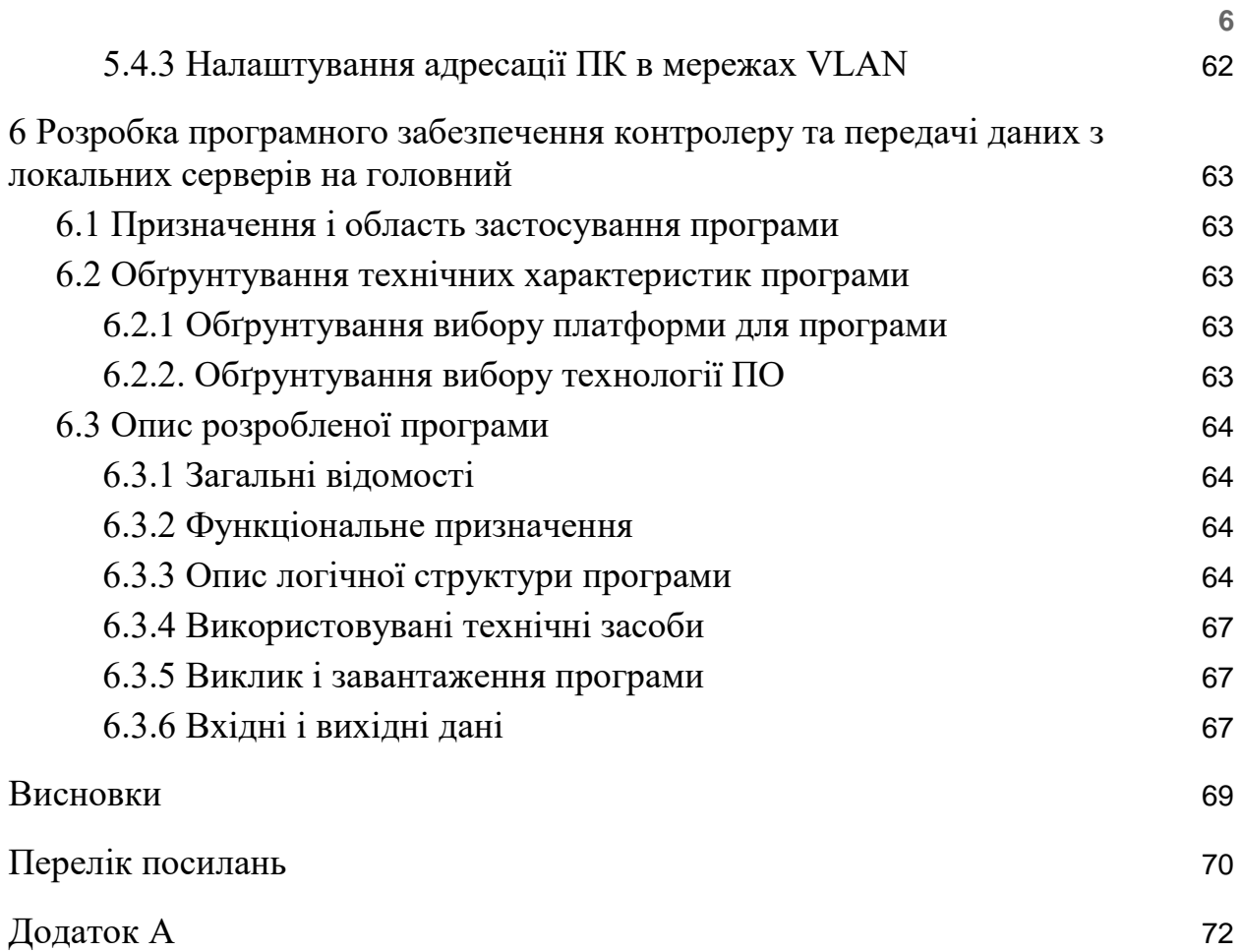

# <span id="page-6-0"></span>**ПЕРЕЛІК УМОВНИХ ПОЗНАЧЕНЬ, СИМВОЛІВ, СКОРОЧЕНЬ ТА ТЕРМІНІВ**

АРМ – автоматизоване робоче місце.

БД – база даних.

Бекап (backup) – резервне копіювання даних.

ДЖБ – джерело безперебійного живлення.

КС – комп'ютерна система.

Маршрутизатор (router) – пристрій для поєднання мереж.

Мережевий комутатор (switch) – пристрій для з'єднання декількох вузлів комп'ютерної мережі.

Скетч (Sketch) – назва програм для Arduino, це проект, який завантажується і виконується платою.

Токен – пристрій для ідентифікації власника та безпечного віддаленого доступу до інформаційних ресурсів.

ПЗ – програмне забезпечення

ОС – операційна система.

LAN (Local Агеа Network) – це локальна комп'ютерна мережа.

VLAN (Virtual Local Area Network) – це віртуальна локальна комп'ютерна мережа.

WEP (Wired Equivalent Privacy) – стандарт захисту бездротового трафіку.

### **ВСТУП**

<span id="page-7-0"></span>Важливим побажанням для придбання власного дому є, не стільки як збільшення площі проживання, як отримання власної природного куточку. Природа має гарний вплив як на фізичний стан так і на психологічний.

У великих містах забруднене повітря погано впливає на здоров'я організму та є причиною багатьох захворювань. В свою чергу як на природі ми можемо дихати чистим повітрям, отримувати потрібну добову норму сонячного світла. Також, спостерігаючи за великою кількістю відтінків зеленого кольору та знаходячись серед різноманітних рослин наш організм отримує позитивний вплив. Пояснюється це заспокійливими характером зеленого кольору на нервову систему людини.

Але проживання у домах на постійній основі має свої недоліки, відчуття відчуженості від сучасного світу, тому найкращим варіантом є аренда, або придбання невеликої ділянки за містом, у якості дачі, або котеджу.

Підтримка екосистеми власного котеджу може займати велику кількість часу, якого завжди не достатнього для звичайної людини, що має постійний вид зайнятості. Також інколи люди не розуміють як саме потрібно доглядати за екосистемою, щоб вона мала живий вигляд та давала естетичне задоволення.

Отже, мета цієї роботи - методом автоматизування зменшити час та трудоємкість поливу газонів, підтримка певної вологості ґрунту для нормального вигляду і росту рослин, збір даних датчиків для перегляду та статистики.

### <span id="page-8-0"></span>**1 СТАН ПИТАННЯ ТА ПОСТАНОВКА ЗАВДАННЯ**

### <span id="page-8-1"></span>**1.1 Стисла характеристика галузі та умов застосування КС**

"Greenbay" це один з трьох проектів забудовника DDC. Проект котеджного містечка є найновішим в порівнянні з іншими проектами забудовника, та має більший потенціал і можливість для удосконалення.

Потенціал проекту пов'язаний з більшою зацікавленість людей у власному куточку за межами міста. Життя у багатоповерхових будівлях інколи обмежує можливості. Наприклад створення власної екосистеми, яка потребує багато часу для уваги та підтримки.

Підтримка газону, квітів або інших рослин потребує постійну наявність людини в котеджному містечку.

Для вказаної галузі необхідно побудувати автоматизовану систему з певним алгоритмом поливу ділянки, можливістю праці в екстрених ситуаціях та мережу яка повинна мати чіткі рівні доступу та відсутність втручання зловмисників. Така мережа повинна зменшити ризик випадкової або навмисної завдачі шкоди майну власника котеджу.

### <span id="page-8-2"></span>**1.2 Характеристика і структура об'єкта впровадження**

Котеджне містечко розташоване 7 кілометрів від Донецького шосе за адресою - Дніпропетровська область, Дніпропетровський район, смт. Обухівка, пров. Глухий, 30 (див рис. – 1.1).

Будівля в якій знаходяться люди що обслуговують містечко знаходиться у центрі смт. Обухівка, на відстані приблизно 300 метрів від містечка, за адресою - Дніпропетровська область, Дніпропетровський район, смт. Обухівка, вул. Комсомольська, 158 (див рис. – 1.2).

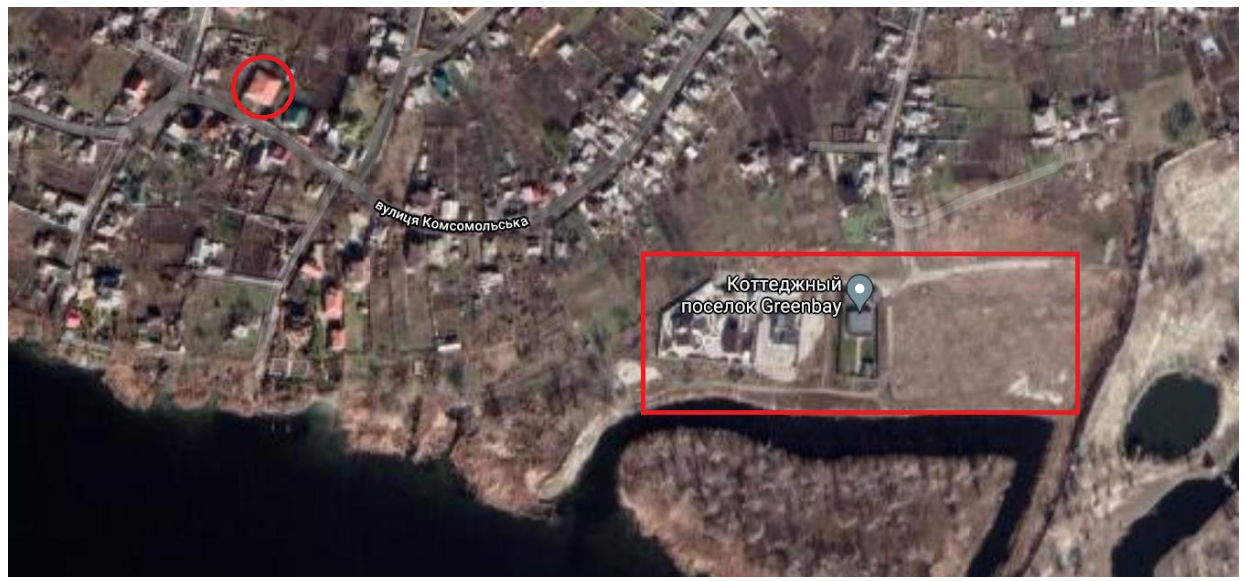

Рисунок 1.1 – Місцезнаходження котеджного містечка "Greenbay" та офісної будівлі на мапі Google Maps

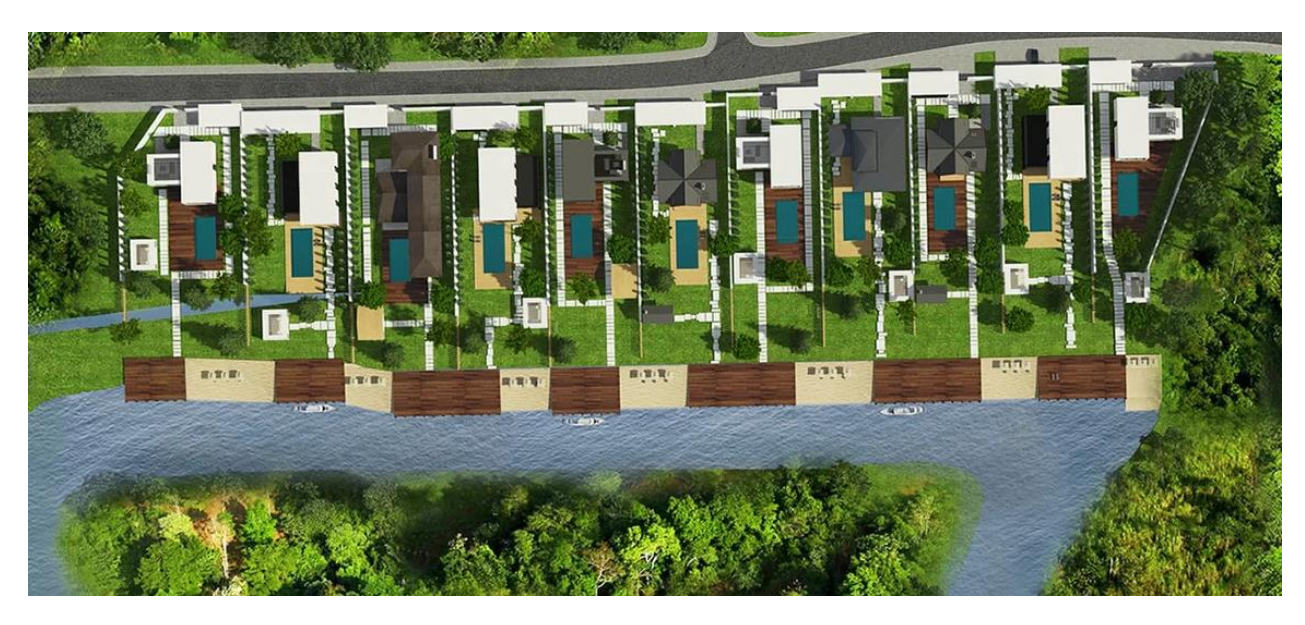

Рисунок 1.2 – План ділянок містечка з офіційного сайту

Загальна площа забудови - 1.65 га, на якій знаходяться 11 земельних ділянок (див. рисунок 1.2), кожна з якої або декілька закріплені за певним власником. На даний час у процесі будівництва знаходиться 8 котеджів. Площа окремої ділянки 15 соток, на якій є можливість розташування для дому, невеликого басейну та газону для різних рослин.

У радіусі 50 метрів від котеджів знаходиться вільна незабудована територія, а далі часні будинки.

Комунікації:

- − водопостачання (індивідуальна свердловина);
- електропостачання (центральне, вздовж дороги);
- газопостачання (центральне, вздовж дороги);
- − каналізація (індивідуальна).

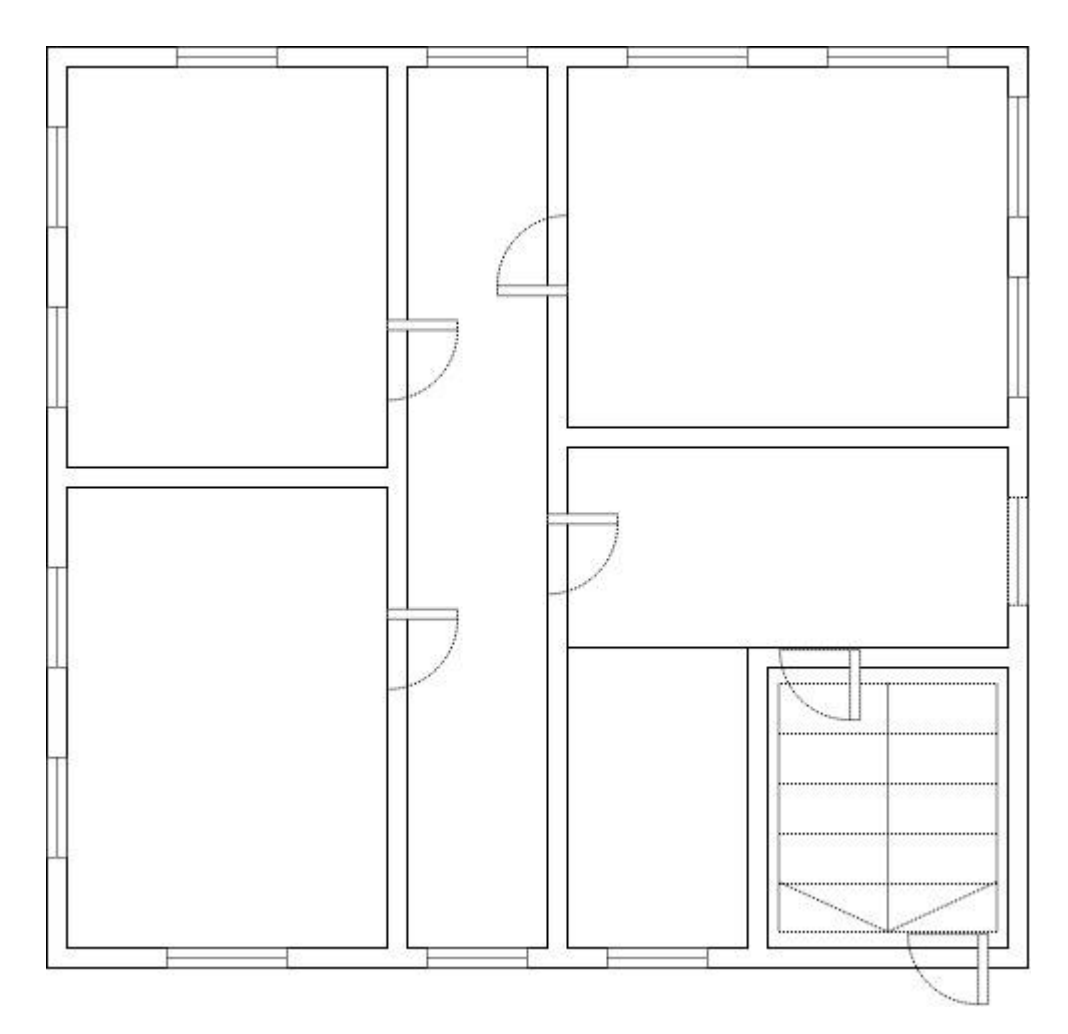

Рисунок 1.3 – План 1 поверху офісної будівлі

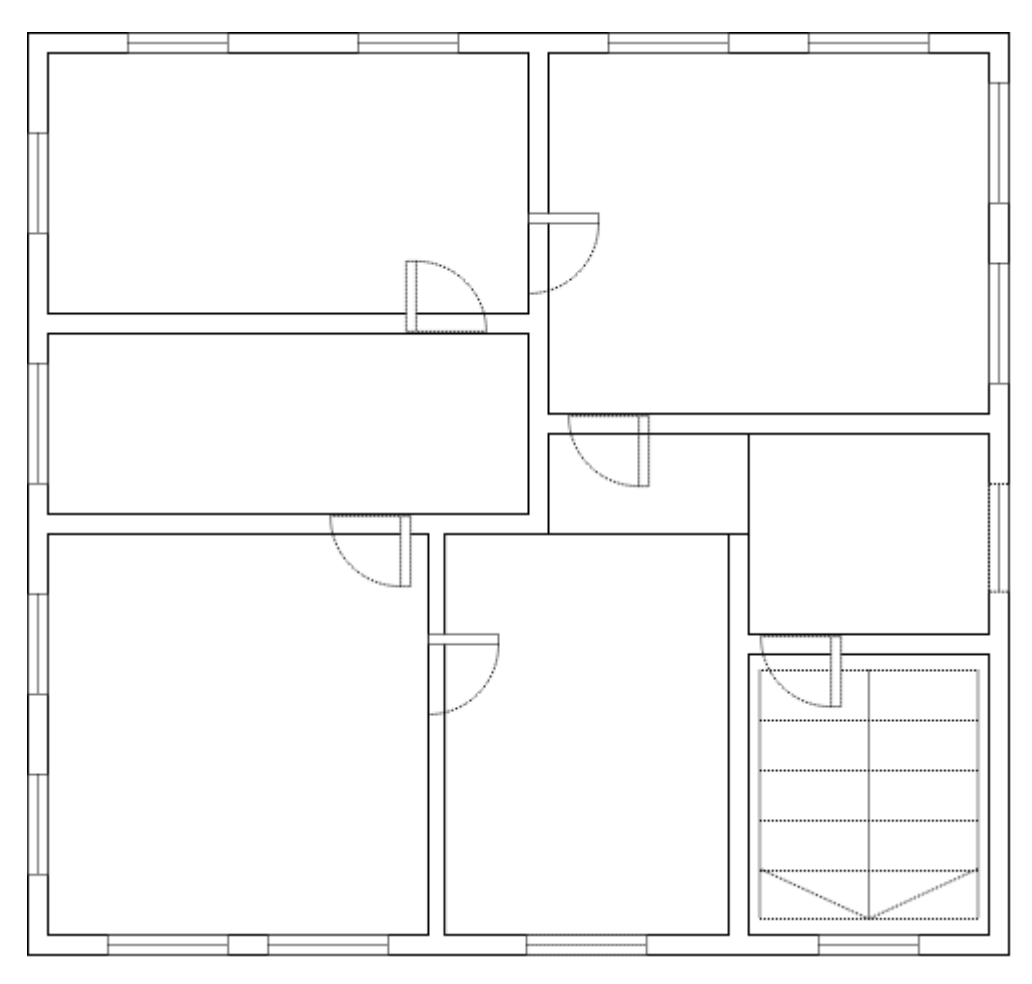

Рисунок 1.4 – План 2 поверху офісної будівлі

Будівля для обслуговуючого персоналу має вигляд 2 поверхового офісу (див. рисунок 1.3 та 1.4).

Поруч з будівлею знаходяться часні дома с земельними ділянками, а також продовольчі магазини.

Комунікації:

− водопостачання;

- електропостачання;
- газопостачання;
- − каналізація.

У двоповерховому офісі знаходиться усі відділи підприємства що обслуговує котеджне містечко (див. рис. 1.5).

Головному директору підпорядковуються усі відділи офісу, такі як: технічний, фінансовий та відділ контролю якості. Також директор має власного секретаря, що допомагає з комунікацією директора з керівниками відділів та іншими працівниками.

Технічний керівник відповідає за працю:

− трьох адміністраторів, один з яких адмініструє п'ять котеджів, а інші по три;

головного інженера та його помічників.

Головний бухгалтер фінансового відділу має у підпорядкуванні одного помічника.

Відділ контролю якості має керівника постачання, складу та двох вантажників.

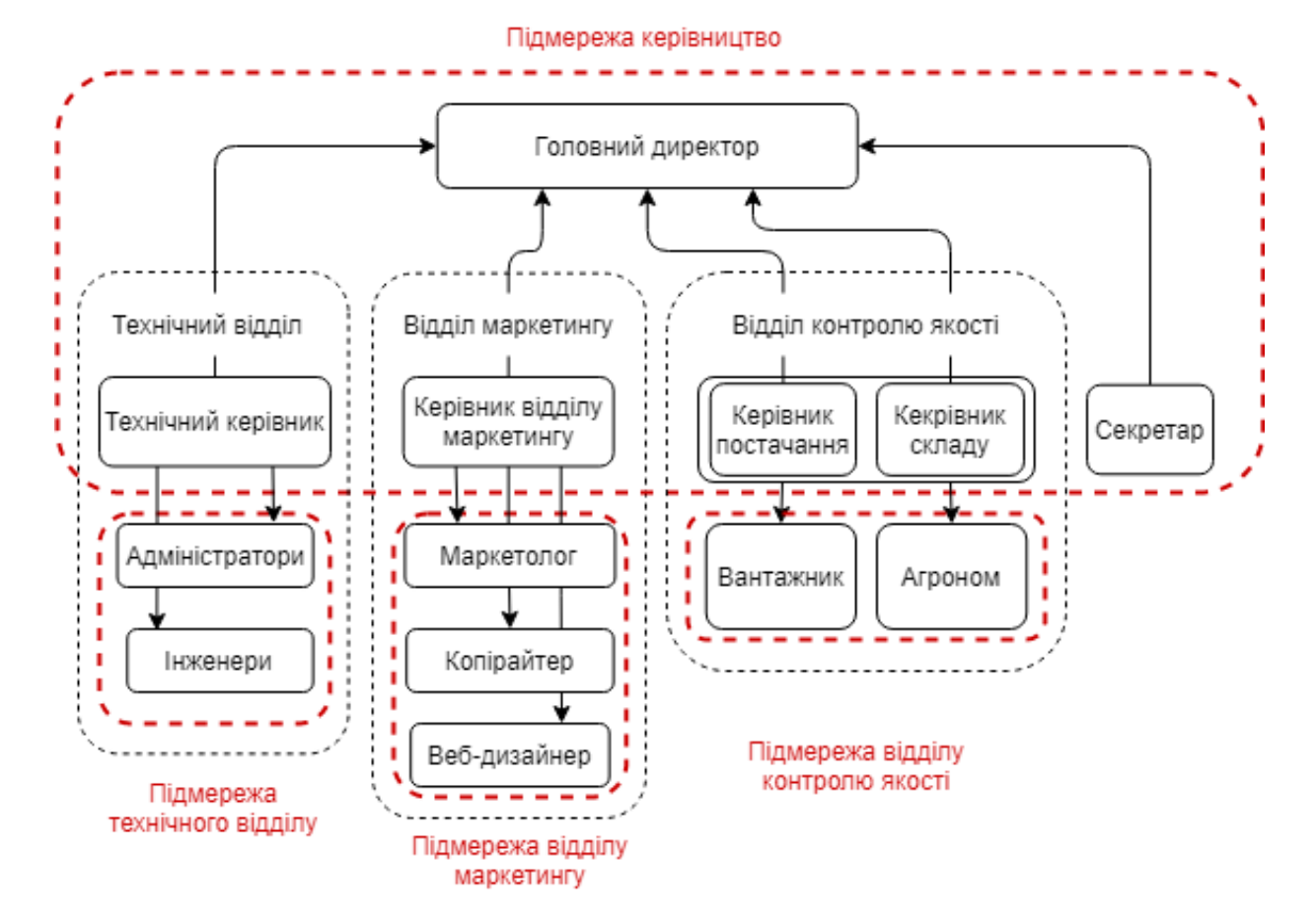

Рисунок 1.5 – Організаційна структура офісу

### <span id="page-12-0"></span>**1.3 Огляд існуючих інженерних рішень КС в галузі**

Справжнє дослідження було проведено в Оренбурзькому Державному аграрному університеті, метою якого було розробка пристрій автоматизації

керування крапельним поливом. Опис створеного пристрою було опубліковано в науковому журналі "Известия Оренбургского государственного аграрного университета" у 2017 році.

Створений пристрій дозволяє проводити неперервні заміри вологості ґрунту одночасно з 5 каналів та виводити значення на ЖК-дисплей. Завдяки такій технології є можливість керувати поливом на 5 ділянках у теплиці.

У створеному пристрої в якості датчика вологості використовували резистивний датчик. Він вимірює опір ґрунту, який залежить від вологості, так як основним провідником току у ґрунті є рідина.

Вмикання і вимикання поливу виконувалося електромагнітними клапанами. На випадок відмови клапану, відсутності води, обриву дротів датчику пристрій сигналізує про відмову і припиняє полив на певному каналі.

Також у 2017 році у науковому журналі "Біомедична інженерія і електроніка", видавництвом якого є Херсонський національний технічний університет, була опублікована стаття "Розробка автоматизованої системи управління кліматичними умовами"

Метою роботи було створення системи управління кліматичними умовами саме міні теплиць. Для контролю були обрані датчики термометр, вологості та витратомір за умовою, що використовуватиметься апаратна платформа Arduino. Для поливу рослин використано систему спринклер поливу. Для ідентифікації всіх даних про витрату води обрали контролер YellowJacket Arduino з вбудованим WI-Fi модулем.

### <span id="page-13-0"></span>**1.4 Завдання і мета роботи**

Головним завданням роботи є впровадження у існуючу структуру автоматизованого догляду за екосистемою котеджів, та зробити налаштування додаткової мережі котеджного містечка.

Мета, з якою буде виконана ця робота – не порушуючи структури підприємства реалізувати можливість спостерігання/керування системою поливу ділянок, з та без можливості підключення до локальної мережі. А

також завдяки налаштуванням мережі котеджів забезпечити зв'язок працівників офісу з котеджами та забезпечити людей які будуть проживати у котеджах виходом в Інтернет.

### <span id="page-14-0"></span>**1.5 Визначення можливих напрямків рішення поставлених завдань**

В зв'язку з новизною проекту котеджного містечка, є можливість обрати найбільш придатний напрямок для вирішення поставлених завдань.

Створенні підмережі відповідають організаційній структурі. На даному етапі топологія мережі підприємства виглядає так (див. рисунок 1.6).

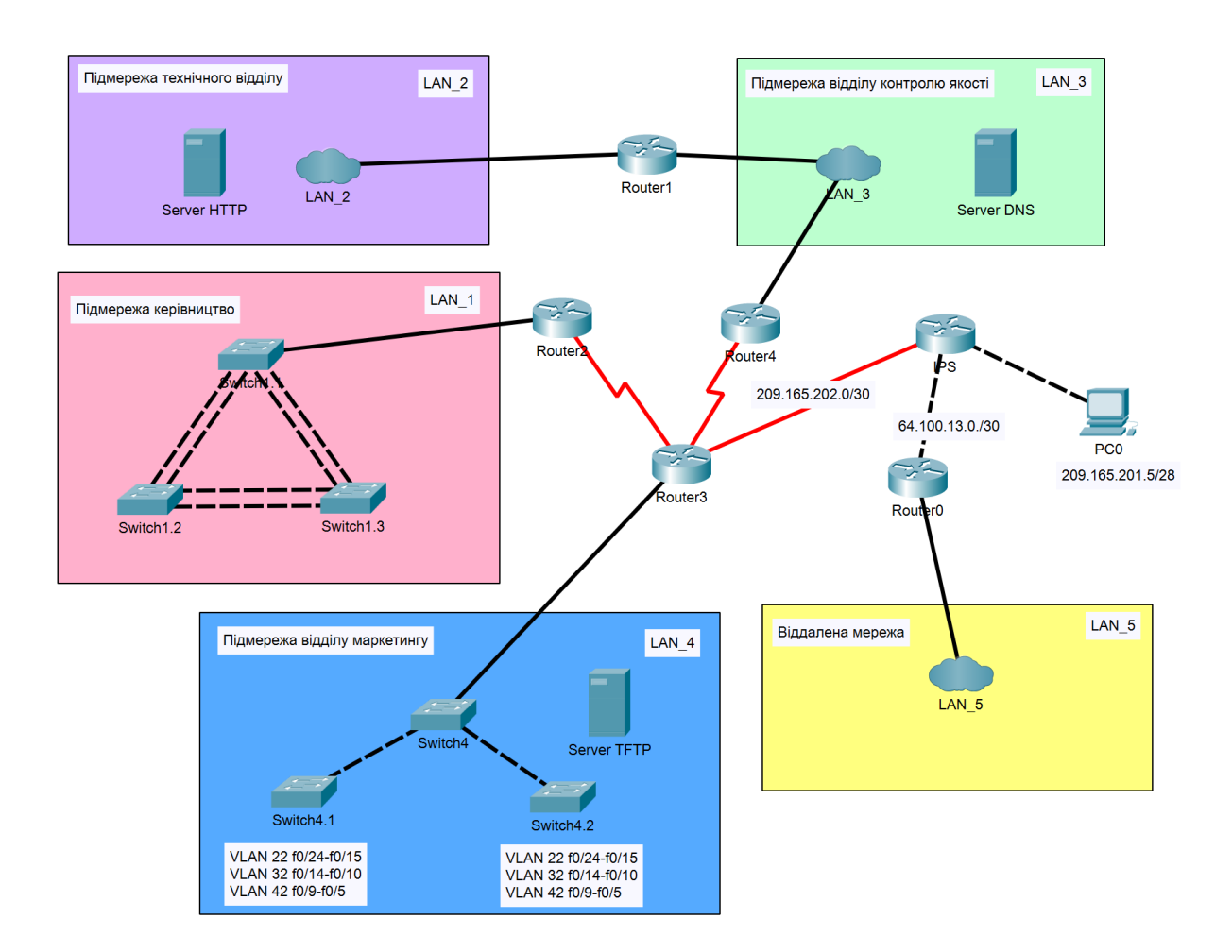

Рисунок 1.6 – Топологія мережі підприємства

Є 4 підмережі які розташовані у офісі та мережа LAN\_5 для віддалених користувачів. Для комунікації використовуються маршрутизатори і комутатори фірми Cisco. Зв'язок обладнання виконується оптоволоконним кабелем.

Для вирішення поставленого завдання у існуючу мережу додається мережа котеджів LAN\_6, з обладнанням тієї ж фірми, що і виконана основна мережа. Використання оптоволоконного кабелю, зумовлено його меншою вартістю, більшою довжиною сегментів та вищою швидкістю у порівнянні з мідним кабелем. Також у цілях безпеки, з обраного кабелю не можна зняти сигнал, та він не підходить для переробки, у випадок спроби здачі на металолом.

У підмережі технічного відділу LAN\_2 потрібен сервер, на якому будуть зберігатися дані зібрані з датчиків у котеджах та передані за допомогою контролеру. Завдяки тому, що у цій мережі вже є сервер його і будемо використовувати.

По всій мережі будуть зроблені налаштування для обмеження доступу до котеджів. Так як для роботи котеджів доступ до редагування і перегляду повинні мати тільки адміністратори. Інші мережі підприємства не повинні мати доступу. Також доступ адміністраторів буде розподіллено згідно з їх відповідальності до певних котеджів.

У мережі LAN\_6, доступ буде налаштовано для адміністраторів, а доступ власників котеджів буде обмежений у рамках певного котеджу, для зменшення вірогідності втручання незнайомих користувачів.

## <span id="page-16-0"></span>**2 ТЕХНІЧНІ ВИМОГИ ДО КОМП'ЮТЕРНОЇ СИСТЕМИ**

#### <span id="page-16-1"></span>**2.1 Вимоги до системи в цілому**

### <span id="page-16-2"></span>**2.1.1 Структура і функціонування системи**

Необхідне створення LAN\_6, відповідно існуючій мережі блок IP - адрес для виділення підмереж використовували 192.168.96 .0/21. Кількість вузлів у LAN : LAN\_1 - 112; LAN\_2 - 159; LAN\_3 - 138; LAN\_4 - 18; LAN\_5 - 249. Для роботи мережі LAN\_6 у якій знаходиться 8 котеджів буде достатньо 55 вузлів, по 5 вузлів на кожний котедж.

Віддалена мережа LAN\_5 це найбільша мережа де середня інтенсивність трафіку дорівнює 192 кадри/с.

При створенні комп'ютерної мережі для "Greenbay", яка виконує низку вище перерахованих функції, були розроблені наступні підсистеми:

- керівництво;
- технічний відділ;
- − відділ маркетингу;
- відділ контролю якості.

При додаванні мережі LAN\_5 була розроблена підсистема Котеджів.

Всі підсистеми повинні взаємодіяти між собою, та створювати одну систему, що зберігає працездатність і забезпечує відновлення своїх функцій при виникненні позаштатних ситуацій.

Система автоматизації поливу повинна:

- збирати дані з датчиків, що знаходяться на газоні котеджів;
- передавати дані з датчиків на локальний сервер;

аналізувати дані на сервері, для автоматизованого виконання певних дій згідно алгоритму роботи;

- передавати на виконання контролеру дії згідно з аналізом даних;
- відображати дані для перегляду, що зберігаються на сервері;
- мати можливість розширення та удосконалення;
- мати вихід до Інтернету.

Для повноцінного функціонування система поливу мережа повинна забезпечувати певні налаштування.

# <span id="page-17-0"></span>**2.1.2 Чисельність і кваліфікація персоналу, що обслуговує систему поливу, мережу і їх режим роботи**

Загальна кількість робочих місць у шести мережах мережі не може бути більше 684.

На даний момент загальна кількість працівників - 27 користувача. LAN\_1 - 6; LAN\_2 - 4; LAN\_3 - 4; LAN\_4 - 9; LAN\_5 - 4.

Для забезпечення нормальної роботи системи поливу буде достатньо 2 адміністраторів, що поділяють обов'язки між собою. З розрахунку, що один адміністратор на повну ставку з вищою технічною освітою, та один помічник на півставки. Або три адміністратори з середньою технічною освітою.

Також потрібно, або два інженери на повну ставку з вищою технічною освітою, або один головний інженер на повну ставку з вищою технічною освітою та два помічника на півставки.

Робота починається о 10 годині, закінчується – о 19 годині (у п'ятницю – о 18:00), обідня перерва – з 12:00 до 13:00. У час коли трапляються екстрені ситуації графік може змінюватися. Також у неробочий час вони повинні завжди бути на зв'язку для вирішення негайної проблеми.

### <span id="page-17-1"></span>**2.1.3 Вимоги до показників призначення**

Комп'ютерна система поливу повинна забезпечувати наступні показники призначення:

- − контроль вологості землі на газоні;
- − підтримання життєдіяльності газону;
- перегляд зібраних даних;
- мінімальне втручання людей у систему;
- аналіз даних відповідно до створеного алгоритму.

Структура мережі повинна складатися з 6 підмереж LAN\_1, LAN\_2, LAN\_3, LAN\_4, LAN\_5, LAN\_6.

Кількість вузлів: LAN\_1 - 112, LAN\_2 - 159, LAN\_3 - 138, LAN\_4 - 18, LAN 5 - 249, LAN 6 - 55.

Інтенсивність трафіку µ = 192 (кадрів/c). Блок адрес - 192.168.96.0/21. Зовнішня адреса HTTP-сервера у мережі LAN\_2 : 209.165.200.4. Середня довжина вихідного повідомлення в мережі - 650 байт. Затримка передачі пакету в найбільшій мережі LAN  $5 - \leq 6$  мс.

### <span id="page-18-0"></span>**2.1.3 Вимоги до надійності**

При аварійних ситуаціях, наприклад виходу з ладу окремого контролеру інформація, яка зберігається на контролері не повинна знищуватися.

Перебої з електропостачанням не повинні впливати на працездатність обладнання. Повинні бути резервні джерела енергії такої потужності, щоб забезпечити можливість праці контролеру не менше ніж на годину. Та для можливості усунути проблему з електропостачанням.

Необхідно забезпечити збереження даних та їх захист від видозмінення. Крім цього, повинна підтримуватися синхронізація даних, у випадках створення бекапів.

Всі елементи системи повинні підлягати міжнародним стандартам, а також бути взаємозамінними.

Для надійної праці програмного забезпечення повинна використовуватися тільки ліцензійні програмні продукти.

### <span id="page-18-1"></span>**2.1.4 Вимоги безпеки**

Персонал, що проводить монтаж, налагодження, експлуатацію, обслуговування і ремонт технічних засобів системи, повинен мати певні документи для підтвердження компетенції. На кожному поверху у офісі повинні бути комплекти протипожежного інвентарю та аптечки для першої допомоги. Такий же набір повинен також бути, у кожному котеджі.

#### <span id="page-19-0"></span>**2.1.5 Вимоги до ергономіки та технічної естетики**

Інтерфейс системи поливу повинен бути зрозумілим як для адміністраторів, що обслуговують систему, так і власників котеджів, що не мають певних технічних навичок.

# <span id="page-19-1"></span>**2.1.6 Вимоги до експлуатації, технічного обслуговування, ремонту і збереження компонентів системи**

На етапі повного функціонування комп'ютерної системи підприємства, її обслуговування повинно забезпечуватися системними адміністраторами з технічного відділу під наглядом керівника.

Ремонт системи має виконуватися інженерами з технічного відділу під наглядом керівника.

Елементи системи, що вийшли з ладу повинні змінюватися новими, закупкою яких займається відділ контролю якості.

### <span id="page-19-2"></span>**2.1.7 Вимоги до захисту інформації від несанкціонованого доступу**

Доступ до налаштувань та обслуговування повинні мати тільки адміністратори, або у випадках вирішення неочікуваних проблем, працівники, що отримали дозвіл від керівництва.

Захисту підлягає інформація з обмеженим доступом. Вибір запропонованих приладів повинен бути доцільним та відповідати вимогам до захисту інформації з обмеженим доступом.

Загрозами безпеці інформації на підприємстві є:

- крадіжка (копіювання) інформації;
- знищення інформації;
- модифікація (спотворення) інформації;
- несанкціонований доступ до інформації;
- − блокування доступу до інформації;
- заперечення дійсності інформації;
- нав'язування неправдивої інформації.

До конфіденційної інформації підприємства відноситься:

- інформація про плани підприємства;
- інформація про фінанси підприємства;
- договори про надання клієнтам послуг;
- інформація про партнерів підприємства;
- персональні дані співробітників;
- трудові договори співробітників;
- внутрішні документи: накази, службові записки, інструкції.

Для захисту інформації від несанкціонованого доступу повинні бути передбачені заходи:

наявність паролю довжиною більше 6 символів для запуску системи;

наявність паролю довжиною більше 6 символів входу в налаштування завантаження системи;

- відсутність у сервері засобів підключення зовнішніх носіїв;
- зміна паролів не рідше 1 разу на квартал;

зберігання БД на жорсткому диску сервера і неможливість її видалення та копіювання.

### <span id="page-20-0"></span>**2.1.8 Вимоги до патентної чистоти**

В комп'ютерній системі повинні використовуватися елементи та пристрої, програмне забезпечення ліцензовані та сертифіковані для використання на території України.

### <span id="page-20-1"></span>**2.1.9 Вимоги до стандартизації й уніфікації**

Всі елементи з яких складається система повинні відповідати міжнародним стандартам. Все обладнання таке як: маршрутизатори, комутатори, комп`ютери, кабелі - повинні бути обрані в межах двох виробників для полегшення заміни та розширення у подальшому часу.

#### <span id="page-21-0"></span>**2.2 Вимоги до видів забезпечення**

#### <span id="page-21-1"></span>**2.2.1 Вимоги до інформаційного забезпечення**

Для повноцінного обміну інформації і даних, всі підсистеми повинні утворювати єдину мережу.

Система поливу повинна відображати стан датчиків, та сигналізувати про подолання порогу вологості, вмикання насосу та поливу.

### <span id="page-21-2"></span>**2.2.2 Вимоги до лінгвістичного забезпечення**

Інтерфейс користувача, адміністратора та усі коментарі до коду програми повинні бути написані українською мовою.

### <span id="page-21-3"></span>**2.2.3 Технічне забезпечення системи**

При проектуванні мережі, необхідно використовувати апаратуру та всі комплектуючі фірми виробника CISCO, з дотриманням усіх норм та міжнародних стандартів.

В якості центральних комутаторів у підмережах використовувати комутатор, що підтримує мережеві технології і стандарти DHCP, PORT FORWARDING, VPN, Power over Ethernet (PoE). Підтримка протоколів IEEE 802.3u, 802.3ab, 802.3z, 802.3x, 802.1D, 802.1w, 802.

Технічні вимоги до сервера:

Тип дисків - SATA HDD;

Кількість ядр процесора - 6;

Підтримка блоків розширення.

#### <span id="page-21-4"></span>**2.2.4 Вимоги до організаційного забезпечення**

Доступ користувачів до інформації повинен містити розмежування по доступу до робочих місць; архівувати дані про активність користувачів, виявляти, ідентифікувати і видаляти комп'ютерні віруси.

Доступ до інформації функціональних підрозділів повинен формуватися на основі матриці доступу і повинен дозволяти коригування в процесі експлуатації мережі.

### <span id="page-22-0"></span>**2.2.5 Вимоги до складу нормативно-технічної документації системи**

До складу документації повинні входити: плани розміщення обладнання в шафах або стійках; програма і методика випробування.

# <span id="page-23-0"></span>**3 РОЗРОБКА АПАРАТНОЇ ЧАСТИНИ КОМП'ЮТЕРНОЇ СИСТЕМИ ПІДПРИЄМСТВА**

### <span id="page-23-1"></span>**3.1 Розробка загальної структури системи**

Структура комплексу технічних засобів комп'ютерної системи включає в себе:

- − Систему поливу в котеджах "Greenbay";
- − Мережа офісної будівлі "Greenbay";
- − Підмережа керівництво "Greenbay";
- − Підмережа технічного відділу "Greenbay";
- − Підмережа відділу маркетингу "Greenbay";
- − Підмережа відділу контролю якості "Greenbay";
- − Віддалена підмережа;
- − Підмережа котеджів;
- − Веб сервер;
- − HTTP сервер;
- − DNS сервер;
- − FTP сервер.

До структурної схемі входить цілий програмно апаратний комплекс, який базується на мережі.

До складу технічних засобів відноситься мережеве обладнання, а саме, маршрутизатори, комутатори, комутаційне обладнання, серверне обладнання, робочі станції та елементи системи поливу, такі як датчики, контролери та насоси.

На рисунку 3.1 наведена структурна схема комплексу технічних засобів комп'ютерної мережі.

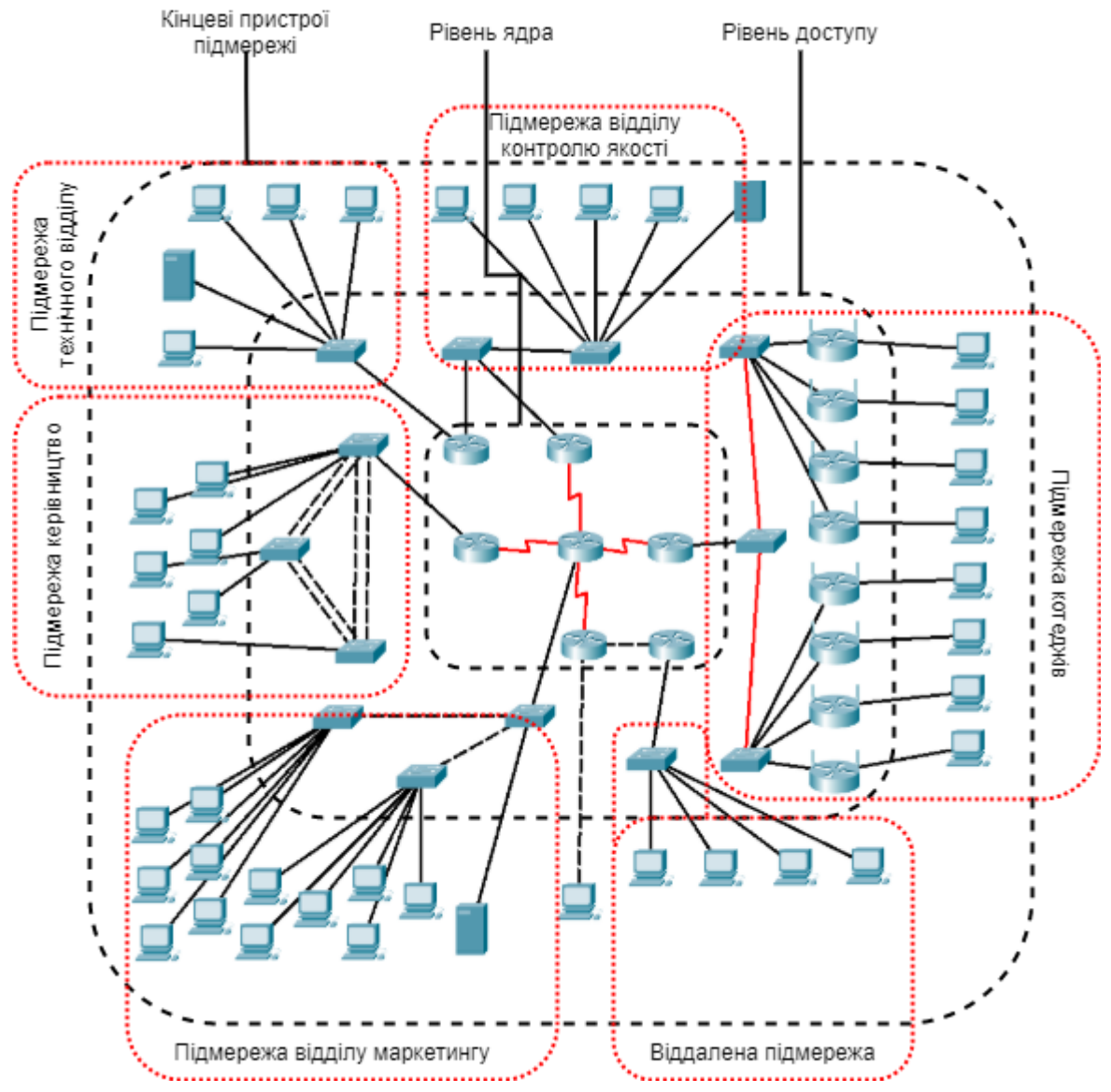

Рисунок 3.1 – Структурна схема комплексу технічних засобів комп'ютерної мережі

# <span id="page-24-0"></span>**3.2 Вибір і обґрунтування структурної схеми комплексу технічних засобів комп'ютерної системи**

Структурна схема комплексу технічних засобів комп'ютерної системи складається з трьох рівнів:

нижній рівень - датчик вологості, механізований кран, реле;

− середній рівень - контролер, який бере і обробляє інформацію з датчика, а також обладнання мережі передачі даних;

− верхній рівень - АРМ оператора з головним сервером, що знаходиться віддалено та АРМ користувача з котеджа з локальним сервером.

Цей рівень забезпечує збір та зберігання інформації про технологічні параметри, сигналізацію про вихід технологічних параметрів за межі заданих і створення журналу подій.

Важливими моментами у роботі системи є:

- − контроль вологості ґрунту за допомогою датчика;
- − спрацьовування механізованого крану;
- доступність адміністратора до системи та зібраних даних.

Система забезпечує своєчасне відкриття механізованого крану. Контроль вологості ґрунту здійснюється у одній точці та фіксується значення нижньогоаварійного рівень. Контроль та регулювання технологічних параметрів необхідний для забезпечення якісного поливу та запобіганню аварійних ситуацій у роботі обладнання.

На рисунку 3.2 наведена структурна схема комплексу технічних засобів комп'ютерної системи поливу котеджів.

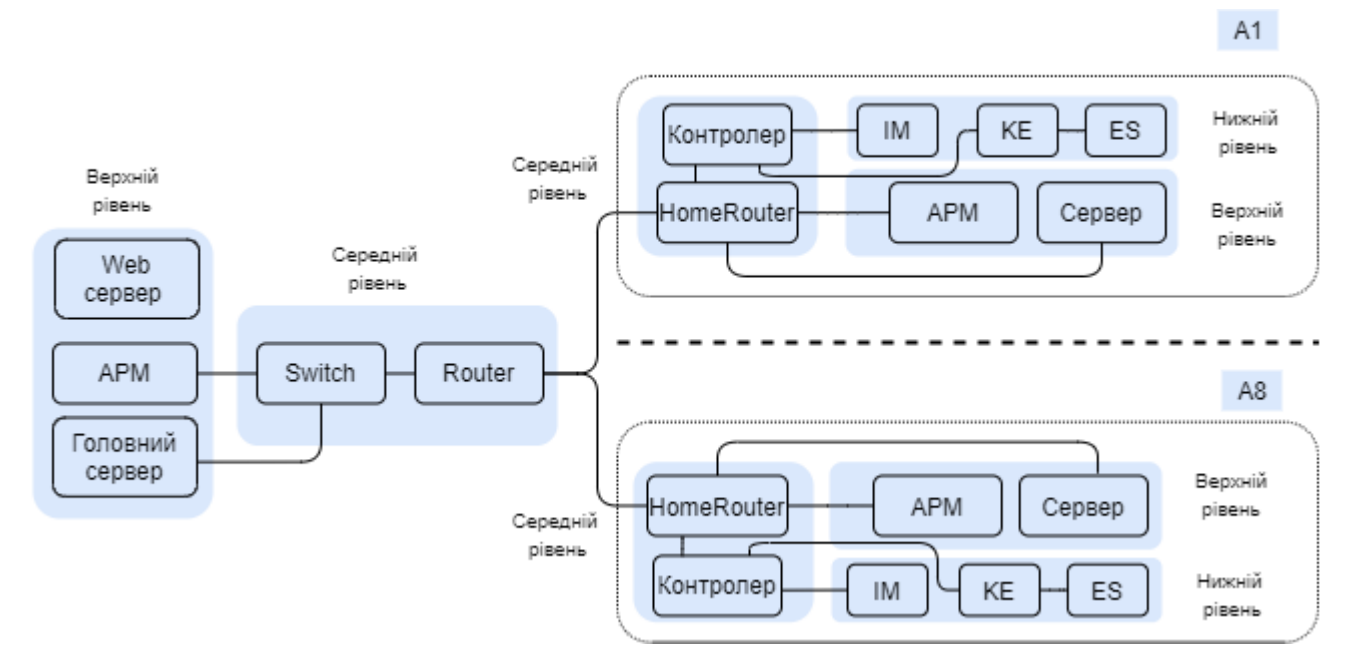

Рисунок 3.2 – Структурна схема комп'ютерної системи поливу

### <span id="page-25-0"></span>**3.3 Вибір технічних засобів для реалізації системи**

З урахуванням загальної схеми об'єкта управління обираємо елементну базу.

#### <span id="page-26-0"></span>**3.3.1 Вибір датчика**

### *Датчик вологи* [\[5\]](https://arduino.ua/prod521-datchik-vlajnosti-pochvi-gigrometr)

Для виконання потрібних умов було обрано датчик вологості ґрунту (гігрометр) Soil-Hum-Sensor, який використовується для управління поливальними станціями, контролю вологості ґрунту в вазонах, теплицях. Датчик має два інтерфейси: перший служить для підключення живлення, другий - для підключення чутливого елемента (мікроконтролера). Також є два світлодіоди для стеження за станом датчику: червоний світитися при передачі даних на контролер, синій - підключеному живленні. Модуль зібраний на мікросхемі Arduino LM393, сила струму якого на виході, мА 16. Мінімальна напруга живлення для датчика 5В

### <span id="page-26-1"></span>**3.3.2 Вибір периферійних пристроїв**

### *Кран кульовий* [\[6\]](https://z-wave.com.ua/p189412381-kran-sharovoj-elektroprivodom.html)

Матеріал обраного крану кульового з електроприводом НС BD3 KLD нержавіюча сталь, що є важливою частиною при роботі з водою. У режимі очікування споживання енергії складає 3 Вт, а в момент закривання (відкривання) 12 Вт. Час повороту - 7 секунд. Температура циркулюючої рідини від -10 ... .. + 100 ° С.

### *Зрошувач* [\[7\]](https://presto-ps.ua/sistema-poliva/dozhdevateli/mnogofunkcionalnye-dozhdevateli/dozhdevatel-mnogofunkcionalnyj-presto-ps-polivalka-gribok-81)

Враховуючи розміри ділянок для поливу було обрано дощуватель Presto-PS зрошувач багатофункціональний "Гриб" (8108) радіусом поливу 10 метрів. Завдяки правильному розташуванню спринклерів (див. рисунок 3.3), газон буде поливатися рівномірно та повністю. Робочим діапазоном тиску є 2-4 бар. Виготовлений зрошувач з якісного, довговічного, стійкого до впливу ультрафіолету і водорозчинних добрив пластику.

Перевагами цього спринклеру також є :

- 5 режимів поливу;
- зміна режиму роботи простим поворотом головки зрошувача;
- дозволяє вносити водорозчинні добрива;
- збереження оптимального рівня вологості ґрунту і повітря;
- легкість монтажу.

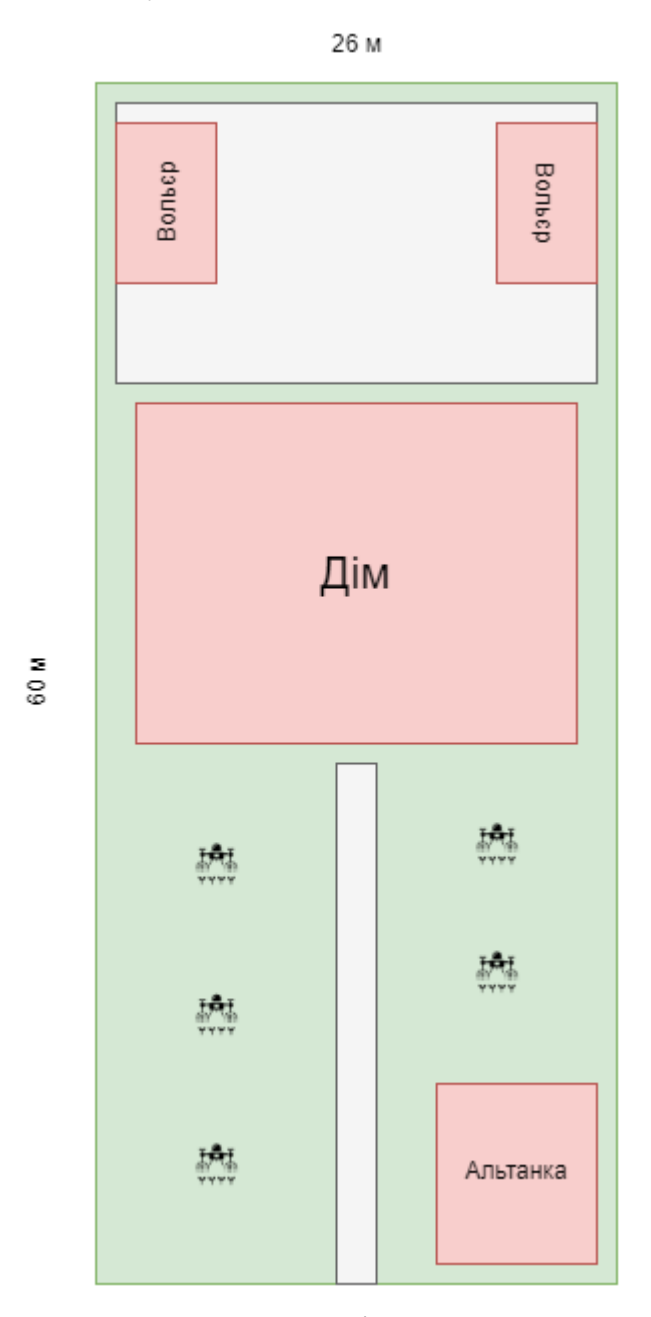

Рисунок 3.3 – Розташування зрошувачів для поливу на ділянці котеджу

### *Блок реле* [\[8\]](https://arduino.ua/prod791-4h-kanalnii-modyl-rele-12v-10a)

Згідно з вимогами крану був підібрано 4-х канальний модуль реле 12В 10А реле RobotDyn. Максимальний струм навантаження 10А при напрузі 250В. Для керування достатньо 5В TTL, який може бути поданий безпосередньо з виходу мікроконтролера.

### <span id="page-28-0"></span>**3.4 Розробка переліку вхідних та вихідних сигналів і даних**

У таблиці 3.1 наведено опис сигналів, які є вхідними для системи управління.

У таблиці 3.2 наведено опис керованих механізмів, для яких система виробляє вихідні сигнали.

### Таблиця 3.1 – Вхідні сигнали

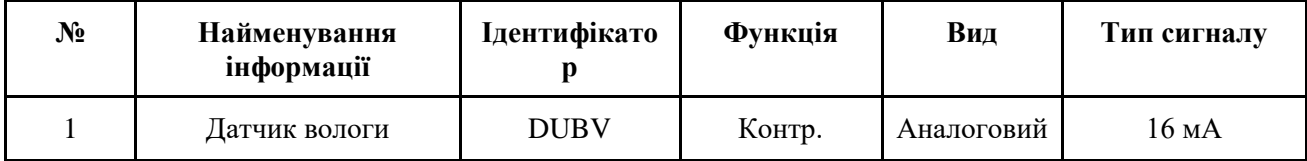

Таблиця 3.2 – Вихідні сигнали

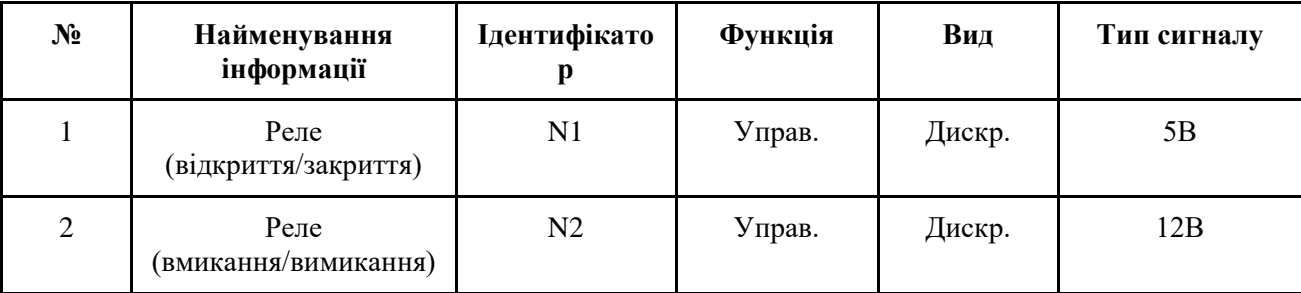

### <span id="page-28-1"></span>**3.5 Вибір пристрою керування**

### *Контролер* [\[9\]](https://arduino.ua/prod3119-wi-fi-modyl-esp32-wrover-4mb) [\[10\]](https://arduino.ua/prod3316-modyl-razrabotchika-dlya-esp32-wrover)

У якості головного пристрою керування було обрано Wi-Fi модуль ESP32 WROVER 4MB з модулем розробника (див. рисунок 3.3).

Перевагою цього модуля є швидкість Wi-Fi 802.11 b/g/n до 150 Мбіт/с, а також підтримка всіх функції безпеки стандарту IEEE 802.11, в тому числі WFA, WPA/WPA2 і WAPI. Модуль споживає 5 мкА в режимі «глибокий сон». Завдяки модулю розробника модуль ESP32 можна підключити не використовуючи спайку. Модуль розробника має micro USB роз'єм підключення та кнопки: вмикання, скидання та режим програмування. Напруга живлення 5В.

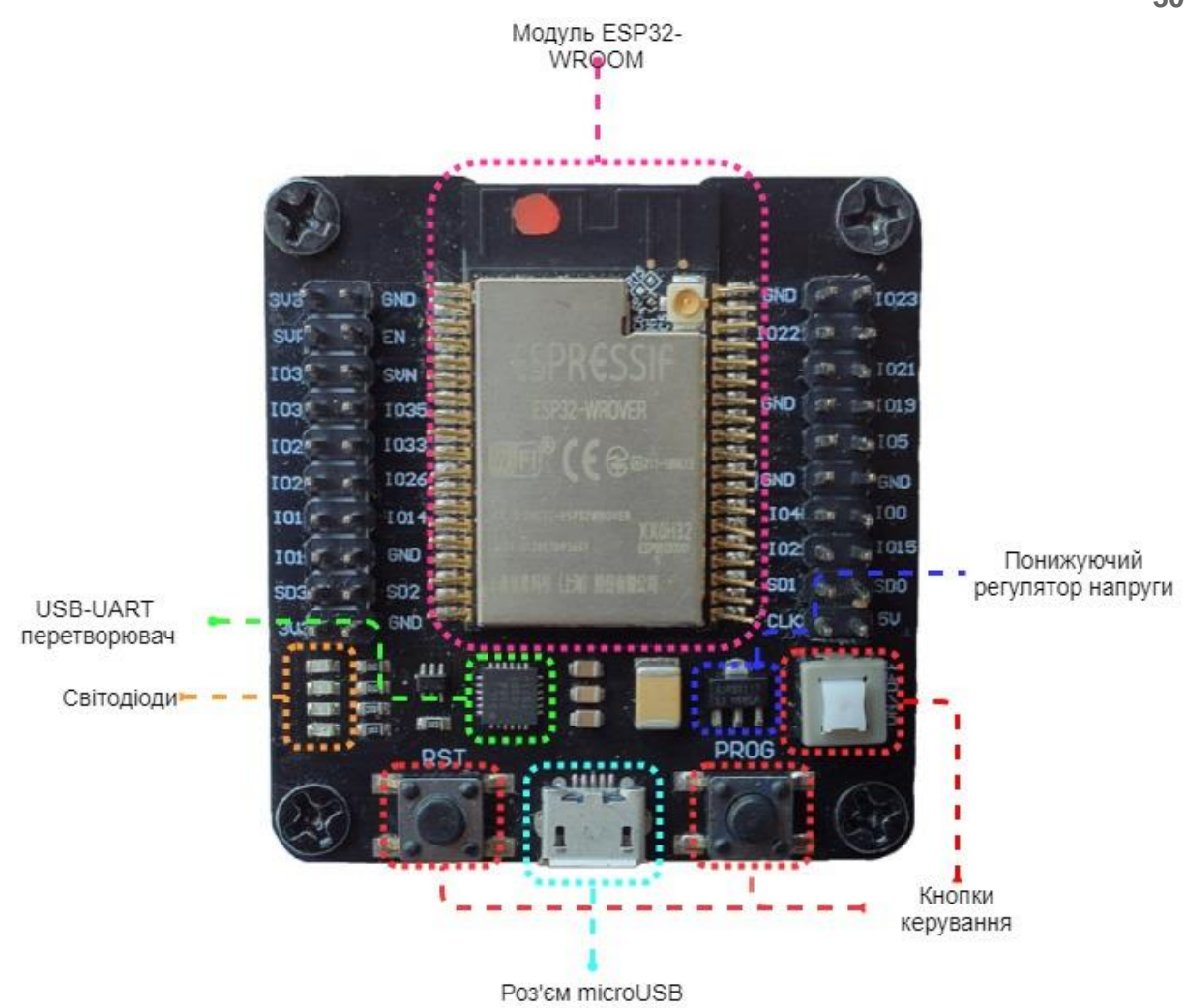

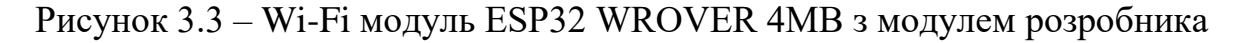

### *Сервер* [\[11\]](https://xcraft.com.ua/raspberry-pi-4-model-b)

У якості міні веб-серверу обрано Raspberry Pi 4 Model B з 2 ГБ оперативної пам'яті. На веб-сервері буде зберігатися інформація зібрана за деякий час, та передаватися на головний сервер, що знаходиться у офісі підприємства. Ця плата зібрана на чотири ядерному 64-бітному SoC Broadcom BCM2711B0 ARM Cortex-A72 процесорі, що працює на частоті 1,5 ГГц. Перевагою є:

− наявність 4-пінового роз'єму для підключення додаткового PoE модуля;

- два USB 3.0 роз'єми;
- роз'єм живлення USB-C;
- гігабітний Ethernet, що працює на повній швидкості інтерфейсу;
- напруга живлення 5В.

### *Кулер* [\[12\]](https://xcraft.com.ua/kuler-5-v-0-2a)

У зв'язку з великим нагрівом Raspberry Pi 4 Model B було обрано кулер невеликого розміру з робочою напругою 5 В та струмом 0,2 А.

# <span id="page-30-0"></span>**3.6 Розробка структурної схеми та принципової схеми керуючого обладнання системи**

Обладнання системи обрано з розрахунку на те щоб забезпечити повноцінний функціонал та відмовостійкість.

В таблиці 3.3 повний перелік потрібного обладнання, з обраною моделлю та кількість. Із урахуванням підібраної апаратної частини структурна схема керуючого обладнання має вигляд, як наведено на рисунку 3.6. А принципова схема наведена на рисунку 3.7

| Позиція                 | Назва обладнання                                      | Одиниці<br>виміру | Кількість |
|-------------------------|-------------------------------------------------------|-------------------|-----------|
| $\mathbf{1}$            | Датчик вологи Soil-Hum-Sensor                         | <b>IIIT</b>       | 8         |
| $\overline{2}$          | Кран кульовий з електроприводом HC BD3 KLD            | <b>IIIT</b>       | 8         |
| 3                       | Presto-PS зрошувач багатофункціональний "Гриб" (8108) | <b>IIIT</b>       | 40        |
| $\overline{\mathbf{4}}$ | 4-х канальний модуль реле 12В 10А                     | ШT                | 8         |
| 5                       | Wi-Fi модуль ESP32 WROVER 4MB з модулем розробника    | ШT                | 8         |
| 6                       | Сервер Raspberry Pi 4 Model B                         | ШT                | 8         |
| 7                       | Кулер 5В, 0,2А                                        | <b>IIIT</b>       | 8         |

Таблиця 3.3 – Перелік потрібного обладнання

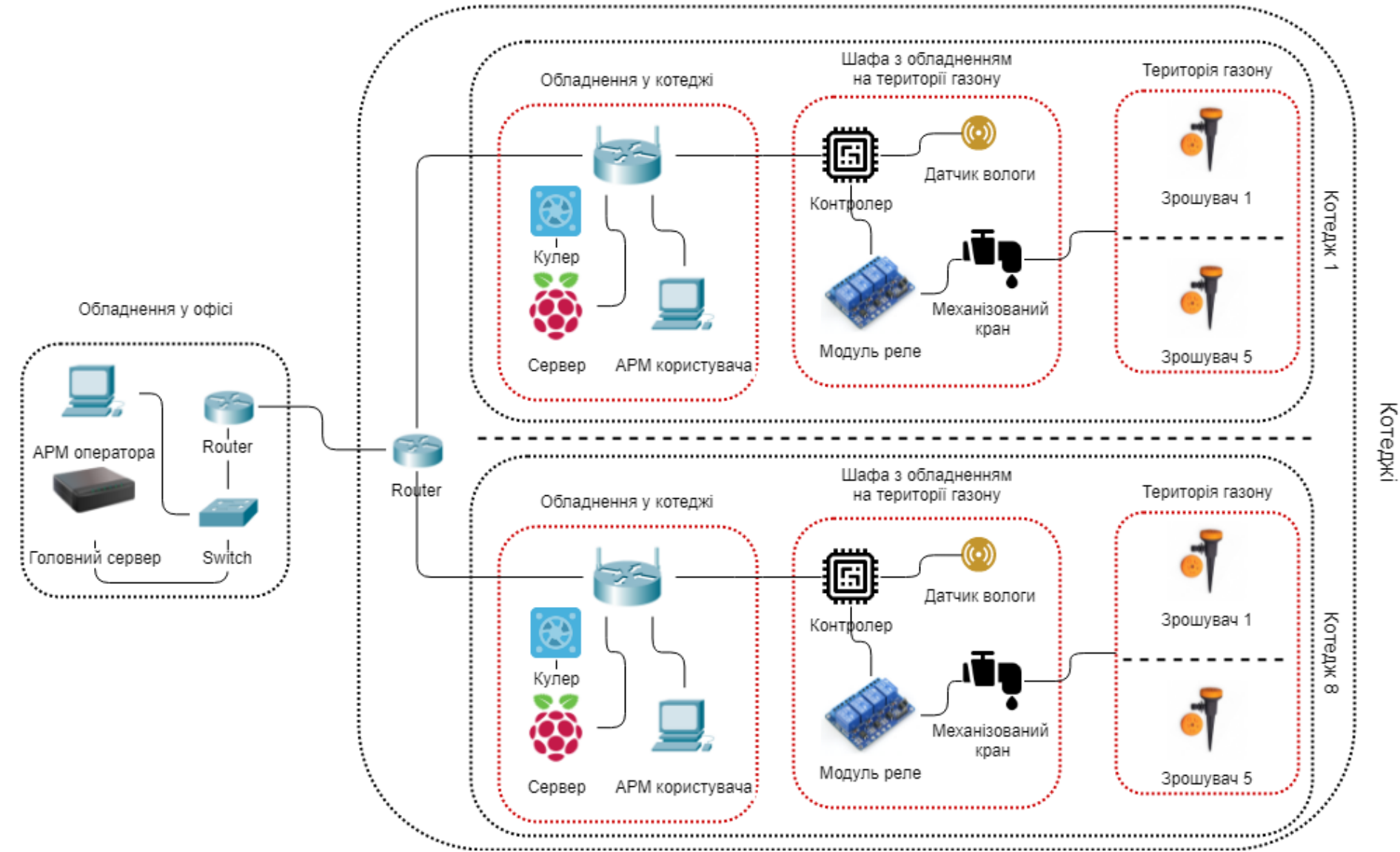

Рисунок 3.6 – Структурна схема комп'ютерної системи

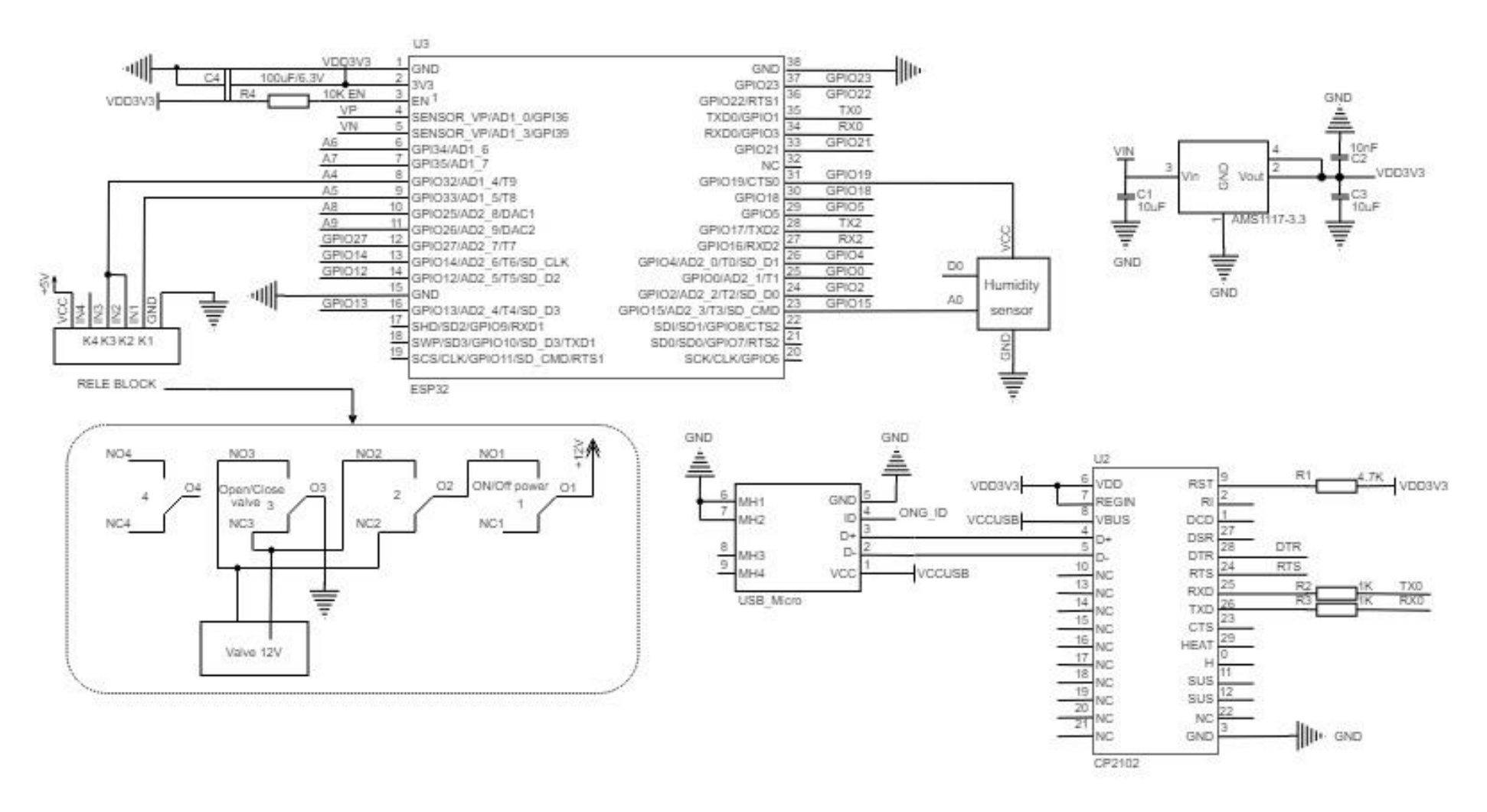

Рисунок 3.6 – Принципова схема керуючого обладнання

# <span id="page-33-0"></span>**4 ПРОЕКТУВАННЯ КОМП'ЮТЕРНОЇ МЕРЕЖІ ТА НАЛАШТУВАННЯ КОМП'ЮТЕРНОЇ СИСТЕМИ**

### <span id="page-33-1"></span>**4.1 Проектування комп'ютерної мережі**

# <span id="page-33-2"></span>**4.1.1 Розрахунок інтенсивності трафіку вихідного трафіку найбільшої локальної мережі підприємства**

В Віддаленій мережі LAN\_5 встановлений комутатор Cisco Catalyst WS-C2960-24TT-L та маршрутизатор Cisco ISR4321/K9, що об'єднують ПК працівників які не знаходяться в офісі, а працюють віддалено.

Для розрахунку інтенсивності трафіку дано:

- − Кількість вузлів в найбільшій мережі: 249;
- − Середня інтенсивність трафіку: µ=192 (кадрів/c);
- − Середня довжина повідомлення: l=650 байт;
- Вимоги до затримки передачі пакету  $\leq$  6 мс.

### **Рішення:**

Для початку, треба розрахувати пропускну здатність мережі. Розрахунок для рівню доступу:

 $Pp.p = \mu^*1^*n88$ n = 24 (кількість портів комутатора)  $Pp.p = 192*650*24*8 = 23961600 = 23.96$  (Mбir/c)

Розрахунок загального навантаження на комутатор при підключенні через лінію 1000 Мбіт/с:

 $\mu$ вих = 1 000 000 000/8/650 = 192 307 (пакетів/с)

Так як, середня інтенсивність трафіку µ=192, то до комутатора рівня розподілу можна приєднати максимум:

 $N = 192$  307/192 = 1000 вузлів.

Розрахунок інтенсивності трафіку від всіх користувачів:

 $\lambda = x^* \mu$ 

 $\lambda = 249*192 = 47808$  (πaκeτiв/c)

Розрахунок коефіцієнту затримки на рівні розподілу:

 $ρ = λ/μ$ вих  $p = 47808/192307 = 0,24$ 

Розрахунок коефіцієнту зайнятості комутатора, на рівні розподілу:

 $r = \rho/(1-\rho)$  $r = 0.24/(1 - 0.24) = 0.31$ 

Розрахунок середньої затримки кадру:

 $T = 1/((\mu B H X - \lambda))$  $T = 1/(192\,307-47\,808) = 6.92 * 10-6$  c

Розрахунок середньої довжини черги:

Lчерги =  $\rho^2/(1-\rho)$  $L$ черги = 0,24<sup>2</sup>/(1-0,24) = 0,075

Розрахунок середнього часу перебування пакета в черзі:

Точік = Lчерги/λ

Точік = 0,075/47 808 = 1,56 мс.

Значення Точік менше ніж задане у вимогах (6 мс). Вимоги вважаються виконаними.

Розрахунок пропускної здатності каналу:

 $\lambda = b/l$ 

 $b = \lambda \cdot 1$ 

b = (47 808 $\cdot$ 650 $\cdot$ 8) $\cdot$ 10<sup>-6</sup> = 248,6 Mбіт/с

Пропускна здатність каналу задовольняє вихідний канал 1000 Мбіт/с.

### <span id="page-34-0"></span>**4.1.2 Мережеве обладнання**

*Комутатор*

Для комутації сегментів мережі використано комутатор Cisco WS-C2960-24TT-L. Комутатор 2 рівня з 24 портами Fast Ethernet (RJ-45 10/100 Мбіт/с) та 2 портами Gigabit Ethernet (RJ-45 10/100/1000 Мбіт/с). А також пам'яттю DRAM 64 Мб / Flash 32 Мб

### *Маршрутизатор*

Маршрутизатор Cisco ISR4321/K9 з багато ядерним процесором, програмним забезпеченням Cisco IOS XE, здатністю до масштабування і можливістю інтеграції нових послуг, використовується у будівлі офісу. Маршрутизатор підтримує VPN, має інтерфейси: WAN: 2 x 10/100/1000 RJ-45, 2 x NIM слоти, 1 x SFP порт, 1 x USB 2.0. А також підтримує протоколи: DHCP, IPsec, L2TP, PPPoE.

Для котеджів було обрано домашній маршрутизатор невеликої коштовності TP-LINK TL-WR844N з 4 інтерфейсами LAN 10/100 Мбіт/с та одним інтерфейсом WAN 10/100 Мбіт/с з Ethernet портом. Швидкість маршрутизатора 300 Мбіт/с

### *ДЖБ*

Джерела безперебійного живлення KSTAR UB 6000VA (UB60) використовуються в якості вторинного джерелом живлення, який забезпечує безперервну подачу електрики протягом певного відрізка часу в разі відключення основного джерела струму. Вихідна потужність у ДЖБ 6 кВА / 5.4 кВт, тип використовуваної батареї 12В / 7А\*г, а час заряду батареї 6 - 8 годин. Особливістю є наявність дисплею.

### <span id="page-35-0"></span>**4.1.3 Серверне обладнання**

### *Сервер*

На підприємстві використовуються сервери Supermicro AS-1013S-MTR з: обсягом ОЗУ 16 Гб(2 х 8Гб) DDR4 2933 МГц ECC, до 512 Гб, процесором
AMD EPYC 7232p, жорсткими дисками 240 Гб SSD, До 4 х 3.5" SAS/SATA дисків hot-swap, підтримкою HostRAID, SATA 6 Gb/s, RAID 0,1,5,10, та інтерфейсами 2 х 1GbE Ethernet Intel I210, LAN, 4x USB, COM, VGA. Також додатково є: IP KVM, Virtual DVD / FDD, 1 x PCI-E 3.0 x16 HF / HL.

У існуючій мережі є 3 сервери: DNS, HTTP та TFTP. У якості головного серверу для зберігання даних зібраних з котеджів буде використовуватися сервер HTTP.

#### **4.1.4 Розробка структурної схеми керуючого обладнання системи**

Обладнання мережі було обрано з розрахунку на те щоб забезпечити гігабітні швидкості обміну інформацією як всередині мережі так і з мережею інтернет. Тому для додавання мережі буде використовуватися обладнання такої ж моделі і виробника.

В таблиці 4.1 повний перелік обладнання, що є у наявності та яке потрібно придбати, з обраною моделлю та кількість.

| Позиці<br>Я  | Назва<br>обладнання | Модель                               | Одиниці<br>виміру | Кількість у<br>наявності | Потрібна<br>кількість |
|--------------|---------------------|--------------------------------------|-------------------|--------------------------|-----------------------|
| 1            | Router              | Cisco ISR4321/K9                     | ШТ                | 7                        |                       |
| $\mathbf{2}$ | HomeRouter          | TP-LINK TL-WR844N                    | ШT                | $\boldsymbol{0}$         | 8                     |
| 3            | Switch              | Cisco Catalyst WS-C2960-<br>$24TT-L$ | <b>IIIT</b>       | 10                       | 13                    |
| 4            | Server              | Supermicro AS-1013S-MTR              | ШT                | 3                        | 3                     |
| 5            | ДБЖ                 | KSTAR UB 6000VA (UB60)               | ШT                | 5                        | 7                     |

Таблиця 4.1 – Перелік мережевого обладнання

#### **4.1.5 Розробка логічної топології комп'ютерної мережі**

Для вирішення задачі передачі даних з датчиків, що розташовані на котеджах до АРМ адміністраторів та серверу, необхідно доповнити актуальну мережу. Комп'ютерна мережа об'єднує два поверхи офісної будівлі та 8 котеджів.

При проектуванні необхідно врахувати вимоги до мережі: виділений блок IP адрес, кількість підмереж і кількості вузлів в підмережах (див. таблицю 4.2), мережа підприємства повинна мати єдиний простір IPадресації та налаштування паролів (див. таблицю 4.3).

Таблиця 4.2 – Кількість вузлів у підмережах

| LAN <sub>1</sub> | LAN <sub>2</sub> | LAN <sub>3</sub> | LAN <sub>4</sub> | LAN <sub>5</sub> | LAN <sub>6</sub><br>(додаткова) |
|------------------|------------------|------------------|------------------|------------------|---------------------------------|
| 112              | 159              | 138              | 18               | 249              | 55                              |

LAN 1 - Керівництво

LAN 2 - Технічний відділ

LAN 3 - Відділ контролю якості

LAN 4 - Відділ маркетингу

LAN 5 - Віддалена мережа

LAN 6 - Мережа котеджного містечка

Таблиця 4.3 – Паролі на пристрої

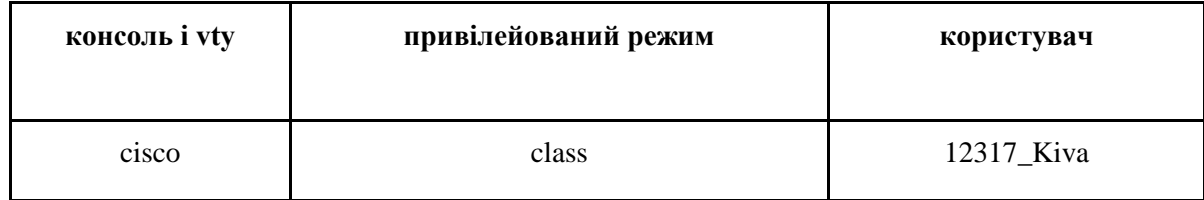

# **4.1.6 Розрахунок адресації змінюваної комп'ютерної мережі та доповненої**

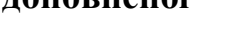

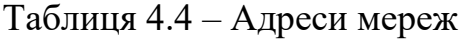

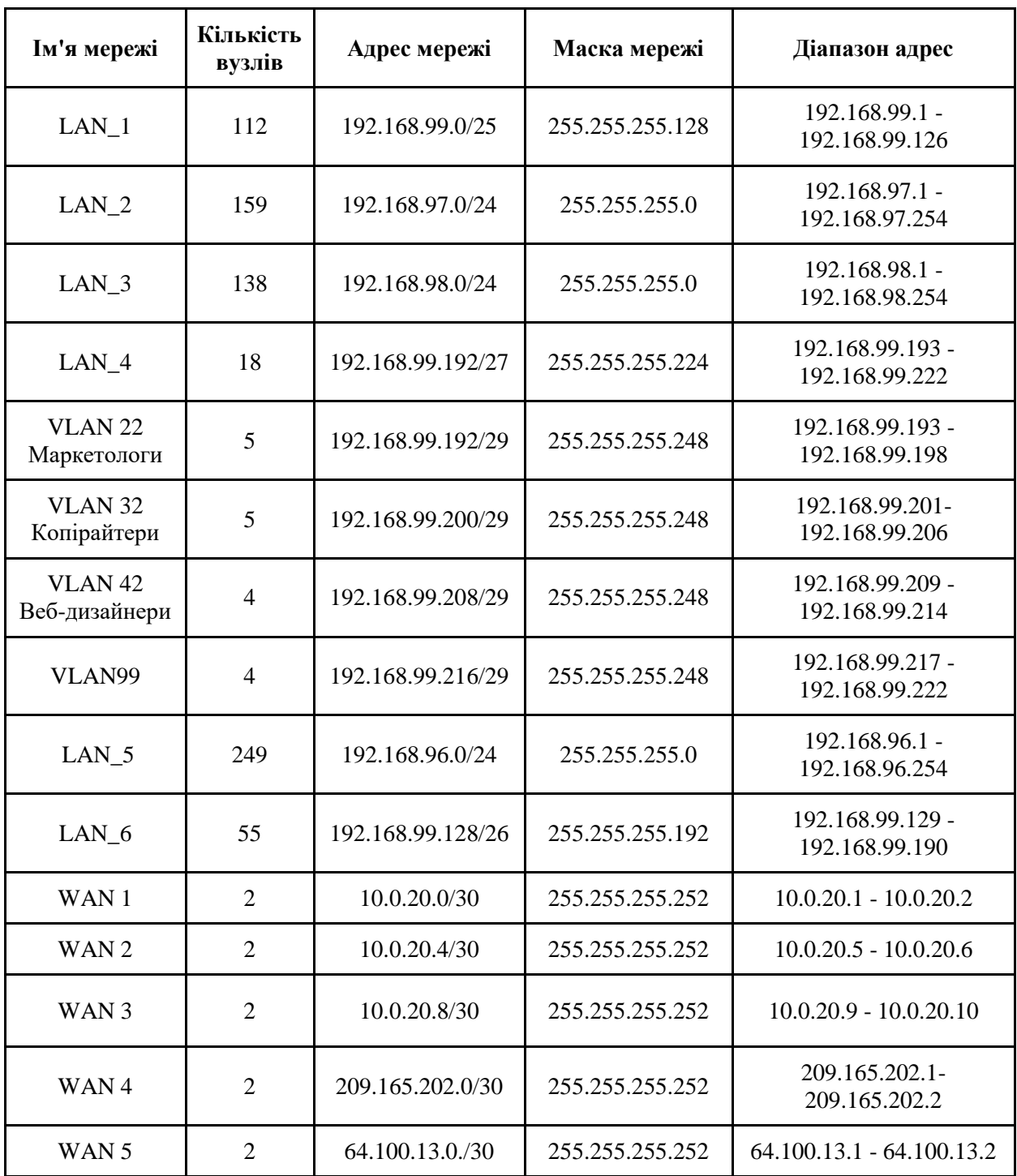

Необхідно виконати налаштування ІР-адрес для ПК, серверів, мережевих пристроїв та інтерфейсів. В таблиці 4.4 надана таблиця адресації мереж. В таблиці 4.5 надана таблиця адресації пристроїв.

Таблиця 4.5 – Адреси пристроїв

| Ім'я<br>пристрою | Інтерфейс  | <b>IP</b> адреса | Маска | <b>VLAN</b> | Інтерфейс<br>підключеного<br>пристрою |
|------------------|------------|------------------|-------|-------------|---------------------------------------|
|                  | G0/0/0     | 192.168.99.1     | 25    |             | Kiva Switch1.1<br>$\text{Gig0}/1$     |
| Kiva_R1          | Se0/1/0    | 10.0.12.1        | 30    |             | Kiva_R4<br>Se0/1/1                    |
| Kiva_R23         | G0/0/0     | 192.168.97.1     | 24    |             | Kiva_Switch2<br>Fa0/3                 |
|                  | G0/0/1.90  | 10.0.12.14       | 30    | 90          | Kiva_Switch3.1<br>Fa0/1               |
|                  | G0/0/0.90  | 10.0.12.13       | 30    | 90          | Kiva_Switch3.1<br>Fa0/2               |
| Kiva_R3          | G0/0/0.100 | 192.168.98.1     | 24    | 100         | Kiva_Switch3.1<br>Fa0/2               |
|                  | Se0/1/0    | 10.0.12.6        | 30    |             | Kiva_R4<br>Se0/1/0                    |
|                  | G0/0/0.22  | 192.168.99.201   | 29    | 22          | Kiva_Switch4<br>Fa0/1                 |
|                  | G0/0/0.32  | 192.168.99.209   | 29    |             | Kiva_Switch4<br>Fa0/1                 |
|                  | G0/0/0.42  | 192.168.99.217   | 29    |             | Kiva_Switch4<br>Fa0/1                 |
|                  | G0/0/0.99  | 192.168.99.193   | 29    |             | Kiva_Switch4<br>Fa0/1                 |
| Kiva_R4          | Se0/1/1    | 10.0.12.2        | 30    |             | Kiva_R1<br>Se0/1/0                    |
|                  | Se0/1/0    | 10.0.12.5        | 30    |             | Kiva_R3<br>Se0/1/0                    |
|                  | Se0/2/0    | 10.0.12.9        | 30    |             | Kiva_R6<br>Se0/2/0                    |
|                  | Se0/2/1    | 209.165.202.2    | 30    |             | Kiva_IPS<br>Se0/1/0                   |
|                  | G0/0/1     | 192.168.96.1     | 24    |             | Kiva_Switch5                          |
| Kiva_R5          | G0/0/0     | 64.100.13.2      | 30    |             | Kiva_IPS<br>G0/0/0                    |
| Kiva_R6          | G0/0/0.2   | 192.168.96.129   | 29    |             | Kiva_Switch6<br>G0/1                  |

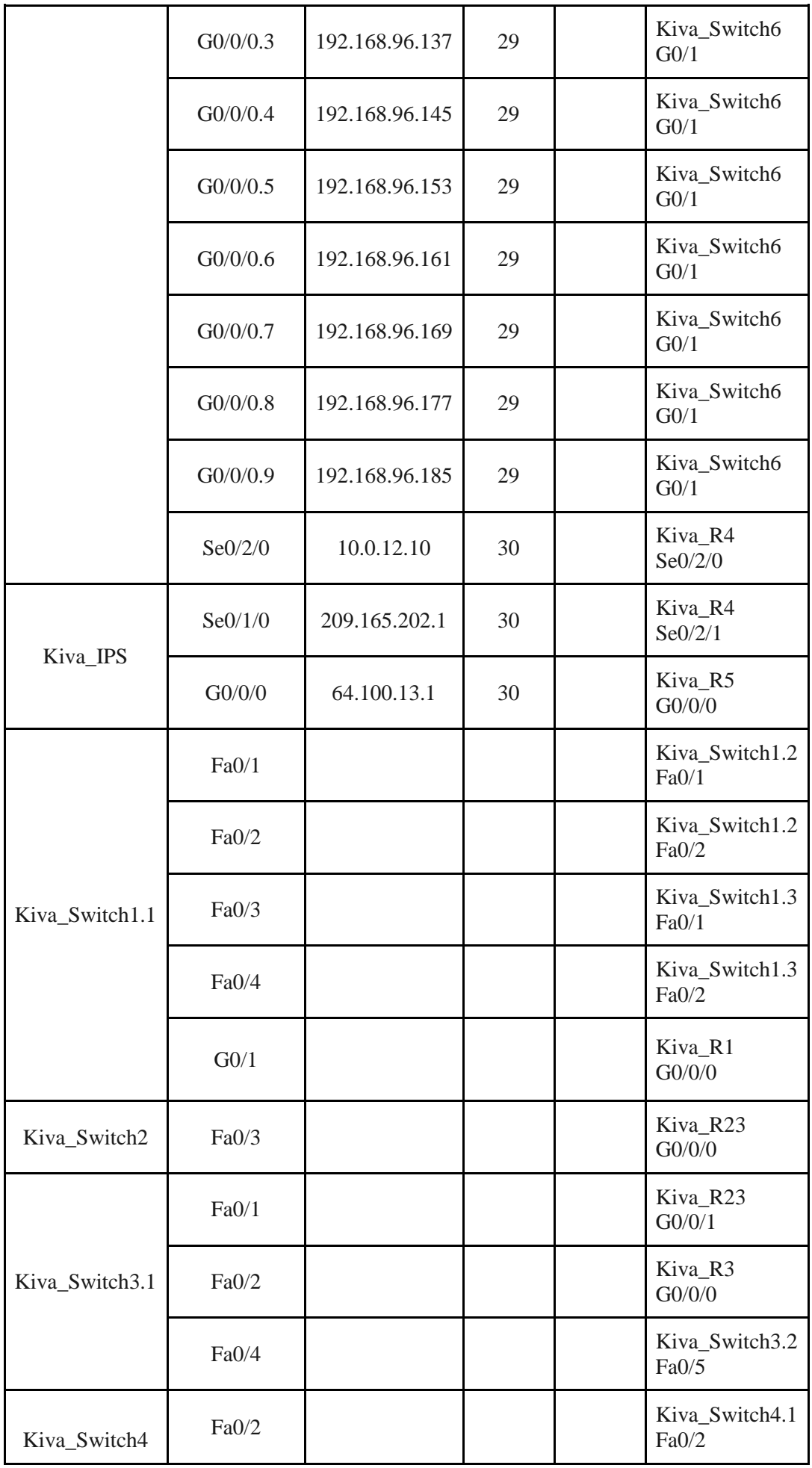

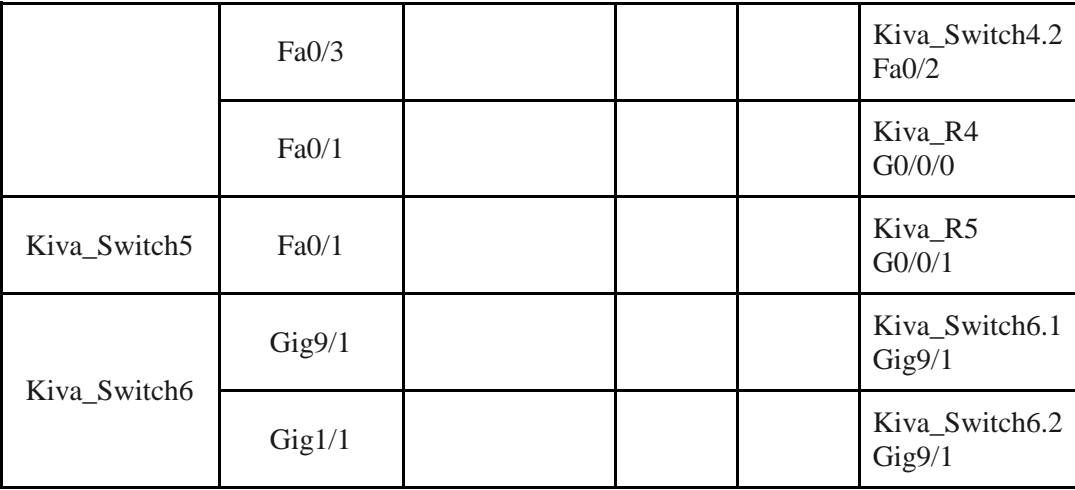

# **4.1.7 Розробка моделі комп'ютерної мережі та перевірка її налаштувань**

## **4.1.7.1 Розробка моделі комп'ютерної системи**

На основі топології та побудованої таблиці 4.5 адрес пристроїв була побудована модель комп'ютерної мережі у Cisco Packet Tracer (див. рисунок 4.1)

Для налаштування IP-адрес на кінцевих пристроях були використані можливості графічного інтерфейсу цих пристроїв, наданих можливостями системи. Налаштування маршрутизаторів та комутаторів виконувалось за допомогою інтерфейсу командної строки.

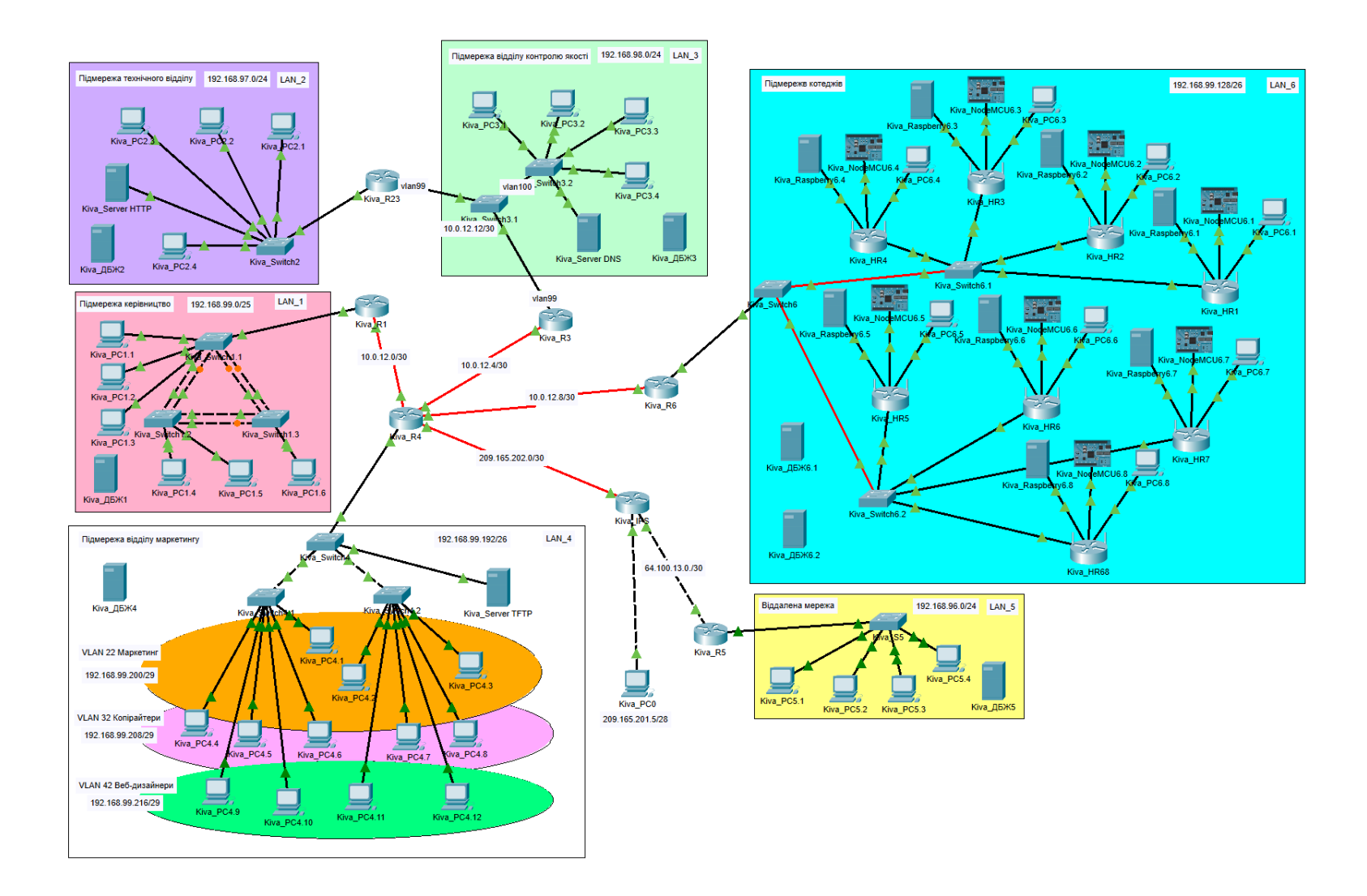

Рисунок 4.1 – Побудована модель мережі підприємства в Packet Tracer

## **4.1.7.2 Базове налаштування конфігурації пристроїв**

Згідно з вимогами було приведено базове налаштування пристроїв.

Розроблено базову конфігурацію пристроїв. При цьому додатково налаштовано IPv4-адреси відповідно до таблиці 4.4

Базова конфігурація пристроїв включає в себе:

- встановлення назв пристроям;
- встановлення паролів для входу vty та консоль;
- − встановлення паролів для входу в привілейований режим;
- − шифрування паролів, які зберігаються у відкритому вигляді;
- налаштування банеру MOTD;
- − назначити на всіх лініях vty використання протоколу ssh;
- − налаштування в якості імені домена − ім'я пристрою;
- для шифрування даних створити ключ RSA завдовжки 1024 біт;

на DCE-інтерфейсах маршрутизаторів призначити встановлення значення тактової частоти – 128000.

## **4.1.7.3 Налаштування маршрутизаторів корпоративної мережі**

Протоколом динамічної маршрутизації буде EIGRP. Використовуємо розрахунки з таблиці 4.4. Завдяки цьому протоколу є можливість високої масштабованості.

Перевірка налаштування маршрутизації на Kiva\_R4 (див. рисунок 4.2):

Gateway of last resort is 209.165.202.1 to network 0.0.0.0 10.0.0.0/8 is variably subnetted, 9 subnets, 2 masks c 10.0.12.0/30 is directly connected, Serial0/1/1 T.  $10.0.12.2/32$  is directly connected, Serial0/1/1  $\mathbf{C}$ 10.0.12.4/30 is directly connected, Serial0/1/0 10.0.12.5/32 is directly connected. Serial0/1/0 T.  $\mathbf{C}$ 10.0.12.8/30 is directly connected, Serial0/2/0 L. 10.0.12.9/32 is directly connected, Serial0/2/0 D. 10.0.12.12/30 [90/2172416] via 10.0.12.6, 01:31:09, Serial0/1/0  $\mathbf{C}$ 10.0.12.16/30 is directly connected, Tunnel0 10.0.12.17/32 is directly connected, Tunnel0 L. 192.168.96.0/24 [1/0] via 10.0.12.18 S. 192.168.97.0/24 [90/2174976] via 10.0.12.6, 01:30:42, Serial0/1/0 D. D 192.168.98.0/24 [90/2172416] via 10.0.12.6. 01:31:09. Serial0/1/0 192.168.99.0/24 is variably subnetted, 17 subnets, 3 masks D. 192.168.99.0/24 [90/2170112] via 10.0.12.1, 01:31:08, Serial0/1/1 192.168.99.128/29 [90/2172416] via 10.0.12.10, 01:31:09, Serial0/2/0 D D 192.168.99.136/29 [90/2172416] via 10.0.12.10, 01:31:09, Serial0/2/0 192.168.99.144/29 [90/2172416] via 10.0.12.10, 01:31:09, Serial0/2/0  $\mathbb D$ 192.168.99.152/29 [90/2172416] via 10.0.12.10, 01:31:09, Serial0/2/0 D 192.168.99.160/29 [90/2172416] via 10.0.12.10, 01:31:09, Serial0/2/0 D. D. 192.168.99.168/29 [90/2172416] via 10.0.12.10, 01:31:09, Serial0/2/0 D 192.168.99.176/29 [90/2172416] via 10.0.12.10, 01:31:09, Serial0/2/0  $\mathbf{D}$ 192.168.99.184/29 [90/2172416] via 10.0.12.10, 01:31:09, Serial0/2/0  $\mathbf{C}$ 192.168.99.192/29 is directly connected, GigabitEthernet0/0/0.99 L. 192.168.99.193/32 is directly connected, GigabitEthernet0/0/0.99 c 192.168.99.200/29 is directly connected, GigabitEthernet0/0/0.22 192.168.99.201/32 is directly connected, GigabitEthernet0/0/0.22 L. 192.168.99.208/29 is directly connected, GigabitEthernet0/0/0.32 C. L. 192.168.99.209/32 is directly connected, GigabitEthernet0/0/0.32 c 192.168.99.216/29 is directly connected, GigabitEthernet0/0/0.42 T. 192.168.99.217/32 is directly connected, GigabitEthernet0/0/0.42 209.165.202.0/24 is variably subnetted, 2 subnets, 2 masks  $\mathbf c$ 209.165.202.0/30 is directly connected, Serial0/2/1 L 209.165.202.2/32 is directly connected, Serial0/2/1 e\*  $0.0.0.0/0$  [1/0] via 209.165.202.1

Рисунок 4.2 – Перевірка командою *show ip rout*e на Kiva\_R4

З рисунку 4.2 бачимо, що всі наявні мережі вказані, тому топологія налаштована правильно.

#### **4.1.7.4 Налаштування роботи Інтернет**

В якості провайдера на підприємстві було обрано Trifle. У провайдера є на вибір 3 варіанти тарифу, для "Greenbay" використовується тариф "ГІПЕР" з швидкістю до 300 Мбіт/c, симетричним каналом, безлімітним трафіком. Також Trifle виконує безкоштовне підключення. Перевірка налаштування наведена на рисунку 4.3

Вимоги налаштування NAT:

- ім'я пулу: Internet;
- номер списку доступу: 12;
- − 192.168.97.6/24 адреса Server HTTP;

```
Total translations: 0 (0 static, 0 dynamic, 0 extended)
Outside Interfaces: Serial0/2/1
Inside Interfaces: GigabitEthernet0/0/0 , Serial0/1/0 , Serial0/1/1 , Serial0/2/0 ,
GigabitEthernet0/0/0.22, GigabitEthernet0/0/0.32, GigabitEthernet0/0/0.42
Hits: 0 Misses: 0
Expired translations: 0
Dynamic mappings:
-- Inside Source
access-list 12 pool Internet refCount 0
pool Internet: netmask 255.255.255.224
      start 209.165.200.5 end 209.165.200.30
       type generic, total addresses 26, allocated 0 (0%), misses 0
```
Рисунок 4.3 – Перевірка командою *show ip nat statistics* на Kiva\_R4

#### **4.1.7.5 Налаштування агрегування каналів PAgP**

Для збільшення пропускної можливості і надійності каналу, в LAN\_1 автоматизовано агрегування фізичних Ethernet портів комутатора в один логічний, завдяки протоколу PAgP. Перевірка налаштування наведена на рисунку 4.4

```
Flags: D - down P - in port-channelI - standard-alone s - suspended
       H - Hot-standby (LACP only)
       R - Layer3 S - Layer2<br>
U - in use f - failedU - in usef - failed to allocate aggregator
       u - unsuitable for bundling
       w - waiting to be aggregated
       d - default portNumber of channel-groups in use: 2
Number of aggregators:
Group Port-channel Protocol Ports
------------
                     PAGP FaO/I(P) FaO/2(P)Pol(SU)\mathbf 1PAGP Fa0/3(P) Fa0/4(P)
      Po3(SU)з
```
Рисунок 4.4 – Перевірка командою *show etherchannel summary* у мережа

LAN\_1 з протоколом PAgP

### **4.1.7.6 Перевірка роботи комп'ютерної мережі**

Для перевірки підключення будемо використовувати команду ping у мережі LAN2. Перевірка серверів з хосту Kiva\_PC2.2.

Результат перевірки Kiva Server HTTP серверу в мережі технічного відділу (див. рисунок 4.5). Результат перевірки Kiva\_Raspberry6.1 серверу в мережі котеджів(Рисунок 4.6). Результат перевірки Kiva\_Server DNS серверу в мережі відділу контролю якості (див. рисунок 4.7).

```
C:\ >ping 192.168.97.6
```

```
Pinging 192.168.97.6 with 32 bytes of data:
Reply from 192.168.97.6: bytes=32 time<1ms TTL=128
Reply from 192.168.97.6: bytes=32 time<1ms TTL=128
Reply from 192.168.97.6: bytes=32 time<1ms TTL=128
Reply from 192.168.97.6: bytes=32 time<1ms TTL=128
Ping statistics for 192.168.97.6:
    Packets: Sent = 4, Received = 4, Lost = 0 (0% loss),
Approximate round trip times in milli-seconds:
    Minimum = 0ms, Maximum = 0ms, Average = 0ms
```
Рисунок 4.5 – Результат перевірки Kiva\_Server HTTP

## $C:\$  >ping 192.168.99.131

```
Pinging 192.168.99.131 with 32 bytes of data:
Request timed out.
Reply from 192.168.99.131: bytes=32 time=2ms TTL=124
Reply from 192.168.99.131: bytes=32 time=3ms TTL=124
Reply from 192.168.99.131: bytes=32 time=2ms TTL=124
Ping statistics for 192.168.99.131:
    Packets: Sent = 4, Received = 3, Lost = 1 (25% loss),
Approximate round trip times in milli-seconds:
   Minimum = 2ms, Maximum = 3ms, Average = 2ms
```
Рисунок 4.6 – Результат перевірки Kiva\_Raspberry6.1

### $C:\$  >ping 192.168.98.5

Pinging 192.168.98.5 with 32 bytes of data: Request timed out. Reply from 192.168.98.5: bytes=32 time<1ms TTL=126 Reply from 192.168.98.5: bytes=32 time<1ms TTL=126 Reply from 192.168.98.5: bytes=32 time<1ms TTL=126 Ping statistics for 192.168.98.5: Packets: Sent = 4, Received = 3, Lost = 1 (25% loss), Approximate round trip times in milli-seconds: Minimum =  $0ms$ , Maximum =  $0ms$ , Average =  $0ms$ 

Рисунок 4.7 – Результат перевірки Kiva\_Server DNS

## **4.2 Створення локального Blynk серверу**

Blynk Server - це Java-сервер з відкритим вихідним кодом на базі Netty, який відповідає за пересилання повідомлень між мобільним додатком Blynk та різними платами мікроконтролера. У кожному котеджі буде знаходитися власний локальний сервер. А також для більш надійного зберігання та збирання даних, локальні сервери будуть передавати інформацію на головний сервер у офісі.

Вимоги для серверу:

- Java 8/11 (OpenJDK, Oracle);
- − будь-яка ОС, яка може запустити java;
- не менше 30 МБ оперативної пам'яті;

− відкриті порти 9443 (для додатків та обладнання з ssl), 8080 (для обладнання без ssl).

У якості обладнання на якому буде налаштовуватися сервер було обрано Raspberry Pi 4 Model B.

## **4.2.1 Налаштування серверу Blynk**

- − Увійти в Raspberry Pi через ssh.
- − Встановити java 8:

sudo apt install openjdk-8-jdk openjdk-8-jre

− Перевірити наявності потрібної версії java:

java -version

Output: java version "1.8"

− Завантажити файл jar сервера Blynk: **[\[14\]](https://github.com/blynkkk/blynk-server#blynk-server)**

wget ["https://github.com/blynkkk/blynk-](https://github.com/blynkkk/blynk-server/releases/download/v0.41.16/server-0.41.16-java8.jar)

[server/releases/download/v0.41.16/server-0.41.16-java8.jar"](https://github.com/blynkkk/blynk-server/releases/download/v0.41.16/server-0.41.16-java8.jar)

Запустити сервер за замовчуванням «апаратний порт 8080» та за замовчуванням «порт програми 9443»:

java -jar server-0.41.15-java8.jar -dataFolder /home/pi/Blynk

− При правильному налаштуванні на виході повинно бути повідомлення:

Blynk Server successfully started.

All server output is stored in current folder in 'logs/blynk.log' file.

## **4.2.2 Налаштування контейнеру Docker**

- Завантажити Docker [\[15\]](https://docs.docker.com/get-docker/)
- Запустити контейнер Docker:

docker run -p 8080:8080 -p 9443:9443 linuxkonsult/rasbian-blynk

## **4.2.3 Налаштування автоматичного перезапуску сервера**

Знайти файл /etc/rc.local та додати:

java -jar /home/pi/server-0.41.16-java8.jar -dataFolder /home/pi/Blynk &

− Зберегти та вийти.

## **4.2.4 Оновлення версії серверу**

Обов'язковим параметром є оновлення версії серверу перед тим як оновлювати версію мобільного додатку. У випадку оновлення серверу до версії старшою ніж існуюча, дані будуть втрачені.

Знайти ідентифікатор процесу серверу: ps -aux | grep java username 10539 …. Завершення старого процесу: kill 10539

#### **4.3 Налаштування додатку Blynk**

Blynk - це додаток за допомогою якого можна здійснювати дистанційне керування приладами, та переглядати зібрані дані з датчиків.

Завдяки створенню власного серверу є можливість створення проектів з більшою кількістю елементів, у випадку з використанням вбудованого хмарного серверу є обмеження 2000 енергії (валюта у додатку Blynk).

### **4.3.1 Вхід у додаток**

В зв'язку з використанням власного локального серверу вхід у додаток відрізняється. При вході у додаток, після створення аккаунту, потрібно обрати режим налаштування серверу, змінити перемикач на "CUSTOM" та ввести дані свого серверу, як на рисунку 4.8

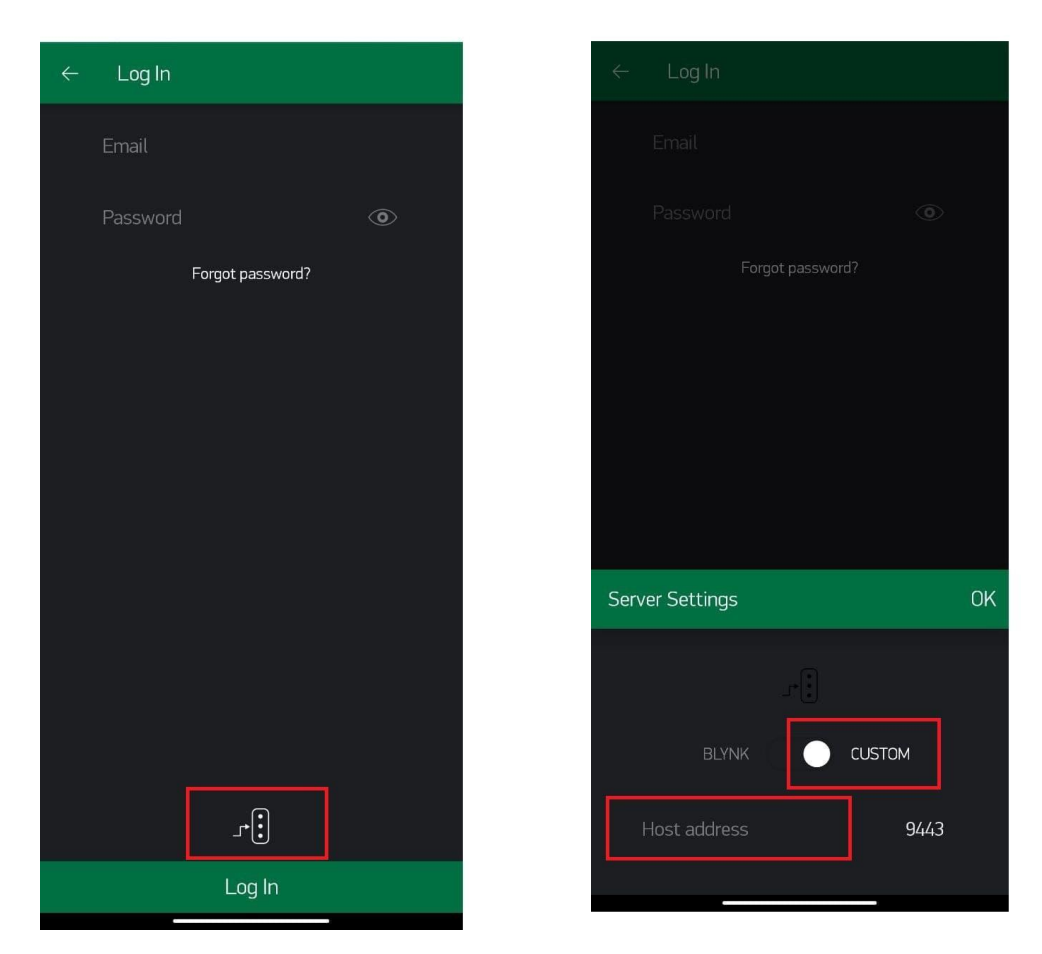

Рисунок 4.8 – Налаштування серверу у додатку Blynk

### **4.3.2 Створення та налаштування проекту**

Кнопкою "+" створюємо новий проект та у наступному вікні обираємо назву пристрій, у нашому випадку ESP32 з модулем розробника та тип з'єднання. А також э можливість обрати тему інтерфейсу для проекту. Після створення додаток відправить токен до проекту на вказану при створенні аккаунту пошту (див. рисунок 4.9).

У відкритому інтерфейсі знаходиться поле для додавання елементів проекту. Додані до інтерфейсу потрібні елементи та їх налаштування наведені див. рисунок 4.10 та 4.11.

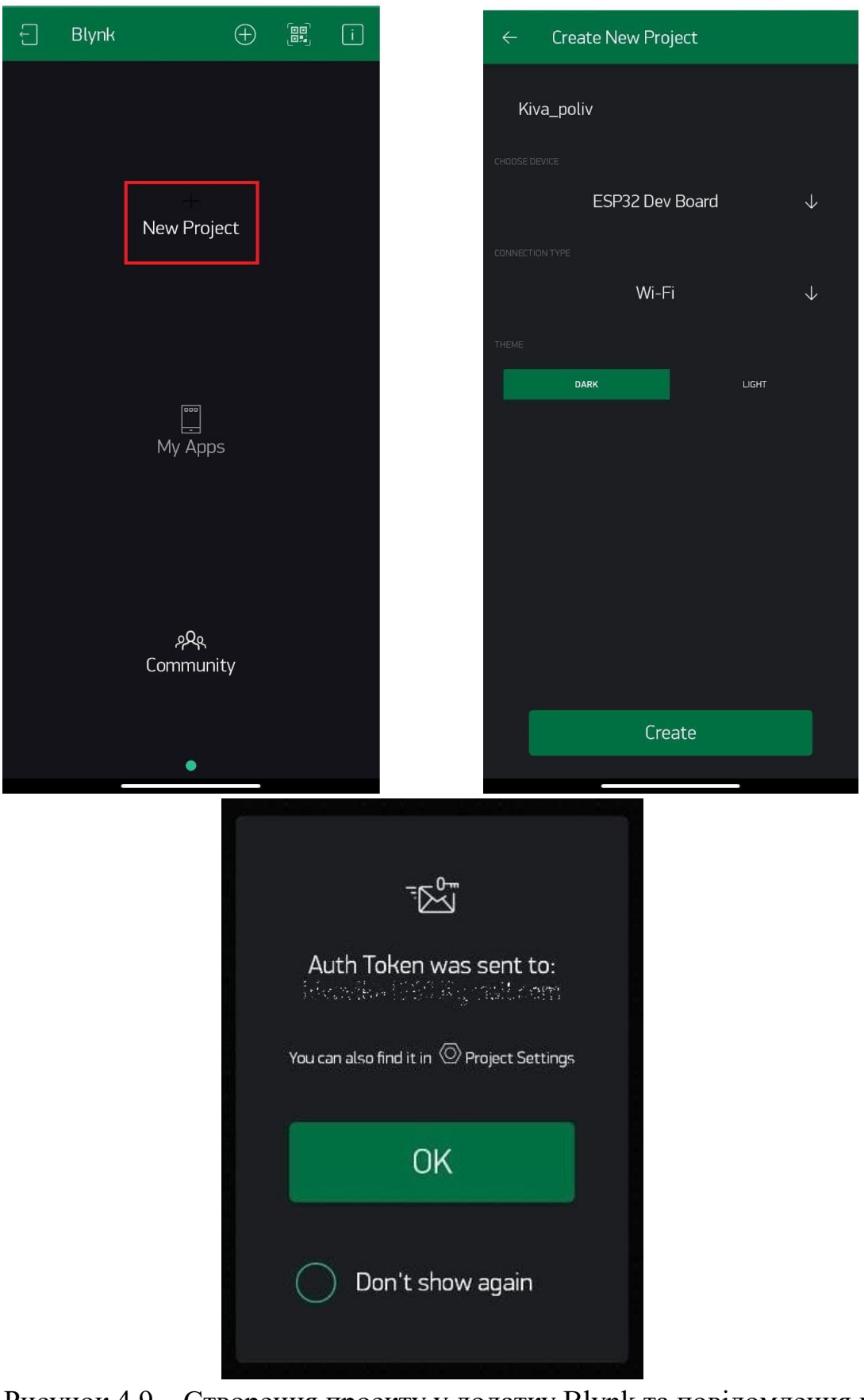

Рисунок 4.9 – Створення проекту у додатку Blynk та повідомлення про надсилання токену

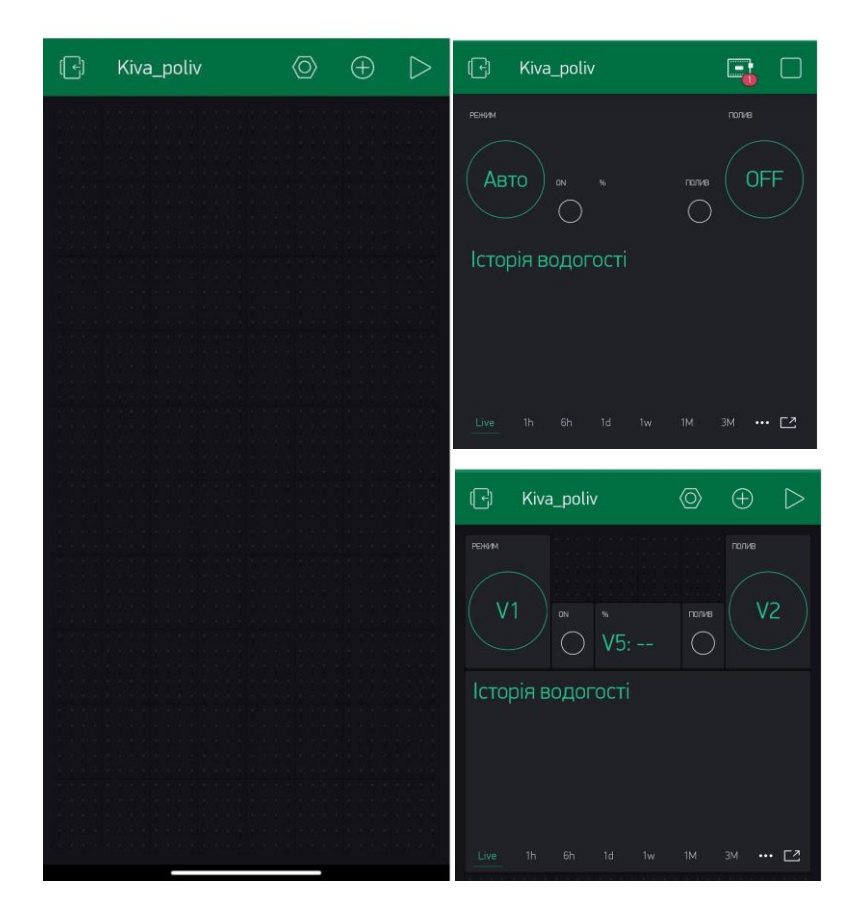

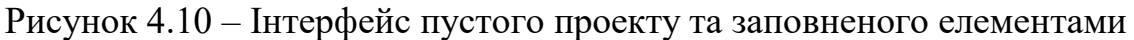

У проекті є:

- кнопка для переходу у ручний режим керування з додатку;
- кнопка вмикання поливу;
- − світлодіод, що інформує про перехід до ручного режиму;
- − світлодіод, що інформує про полив;
- − графік, що відображає дані з датчика за деякий період.

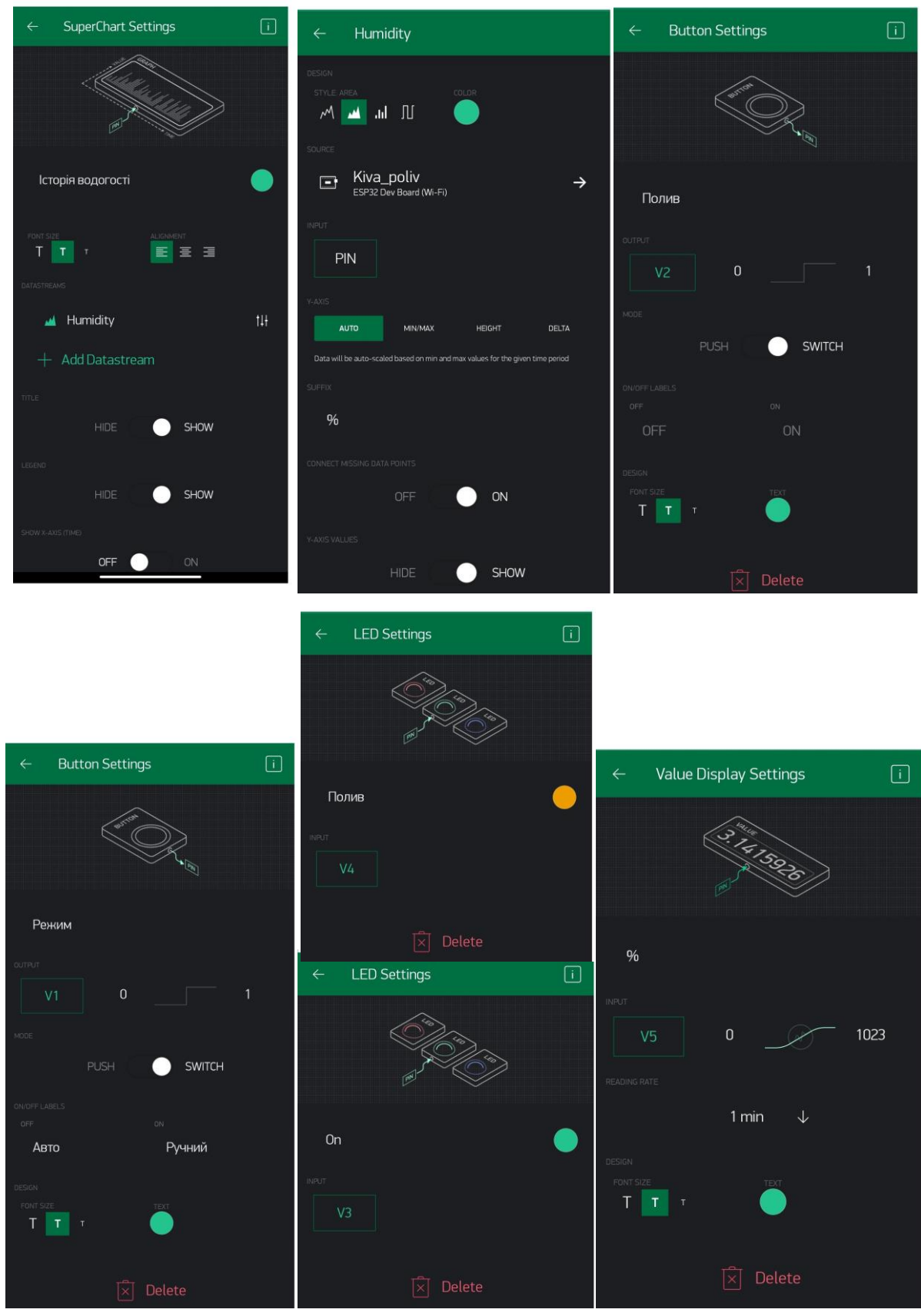

Рисунок 4.11 – Налаштування елементів

Після підключення ESP32 до локального серверу з використанням токену проекту у додатку зміниться стан на відображення активності приладу (див. рисунок 4.12).

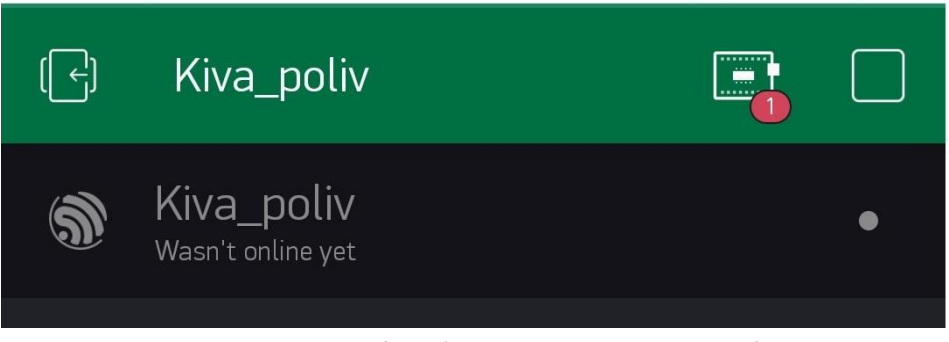

Рисунок 4.12 – Відображення активності приладу

## **4.4 Налаштування Arduino IDE**

Arduino IDE - це інтегроване середовище розробки, завдяки якому буде програмуватися ESP32.

- Установити Arduino IDE [\[f\]](https://www.arduino.cc/en/software)
	- − Установити в налаштуваннях посилання на менеджер плат, а саме

- [https://dl.espressif.com/dl/package\\_esp32\\_index.json,](https://dl.espressif.com/dl/package_esp32_index.json) що наведено на рисунку

4.13. Шлях: Файл > Налаштування.

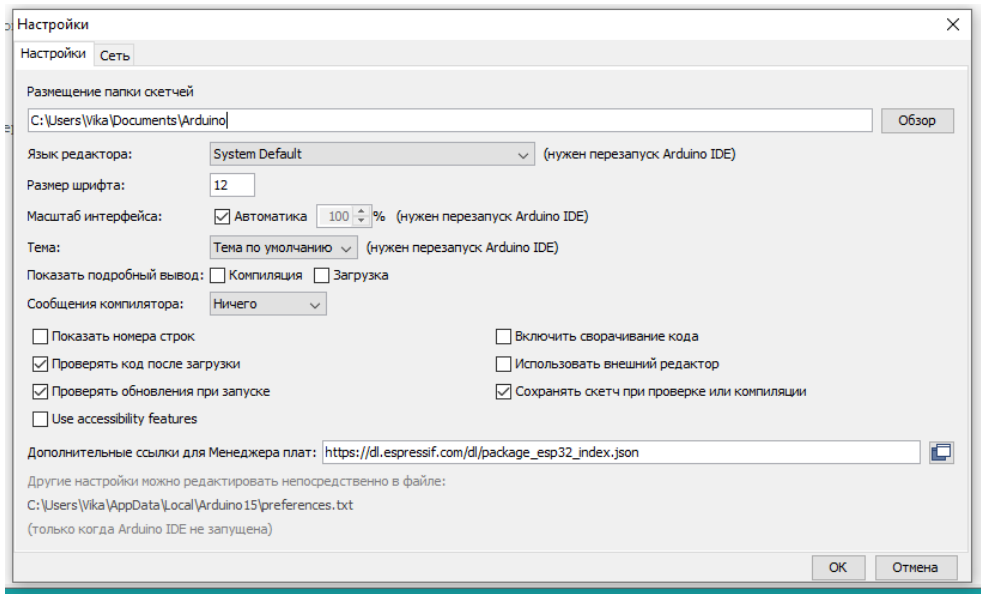

Рисунок 4.13 – Налаштування посилання на менеджер плат

**56**

## рисунку 4.14

| Arquino 1.8.15<br><b>ЕТЧ</b> Инструменты Помощь                      |                    |                           |           |                                |
|----------------------------------------------------------------------|--------------------|---------------------------|-----------|--------------------------------|
| АвтоФорматирование                                                   | $Ctrl+T$           |                           |           |                                |
| Архивировать скетч                                                   |                    |                           |           |                                |
| Исправить кодировку и перезагрузить                                  |                    |                           |           |                                |
| Управлять библиотеками                                               | $Ctrl + Shift + 1$ |                           |           |                                |
| Монитор порта                                                        | Ctrl+Shift+M       |                           |           |                                |
| Плоттер по последовательному соединению                              | $Ctrl + Shift + 1$ |                           |           |                                |
| WiFi101 / WiFiNINA Firmware Updater                                  |                    |                           |           | Λ                              |
|                                                                      |                    |                           | $\bullet$ | <b>ESP32 Dev Module</b>        |
| Плата: "ESP32 Dev Module"                                            |                    | Менеджер плат             |           | <b>ESP32 Wrover Module</b>     |
| Upload Speed: "115200"                                               |                    | <b>Arduino AVR Boards</b> |           | <b>ESP32 Pico Kit</b>          |
| CPU Frequency: "240MHz (WiFi/BT)"                                    |                    | <b>ESP32 Arduino</b>      |           | <b>TinyPICO</b>                |
| Flash Frequency: "80MHz"                                             |                    |                           |           | S.ODI Ultra v1                 |
| Flash Mode: "DIO"                                                    |                    |                           |           | MagicBit                       |
| Flash Size: "4MB (32Mb)"                                             |                    |                           |           | <b>Turta IoT Node</b>          |
| Partition Scheme: "Default 4MB with spiffs (1.2MB APP/1.5MB SPIFFS)" |                    |                           |           | TTGO LoRa32-OLED V1            |
| Core Debug Level: "Ничего"                                           |                    |                           |           | TTGO T1                        |
| PSRAM: "Disabled"                                                    |                    |                           |           | <b>TTGO T7 V1.3 Mini32</b>     |
| Порт: "СОМЗ"                                                         |                    |                           |           | <b>TTGO T7 V1.4 Mini32</b>     |
| Получить информацию о плате                                          |                    |                           |           | XinaBox CW02                   |
| Программатор                                                         |                    |                           |           | SparkFun ESP32 Thing           |
| Записать Загрузчик                                                   |                    |                           |           | SparkFun ESP32 Thing Plus      |
|                                                                      |                    |                           |           | u-blox NINA-W10 series (ESP32) |
|                                                                      |                    |                           |           | <b>Widora AIR</b>              |

Рисунок 4.14 – Обрання плати та налаштування

− Підключаємо бібліотеку Blynk. Шлях: Скетч > Підключити бібліотеку > Керування бібліотеками.

− Обрати шаблон прошивки ESP32 WiFi, що наведено на рисунку

## 4.15

| Файл Правка Скетч Инструменты Помощь |                    |                                       |                                 | Adafruit_Feather_M0_WiFi       |
|--------------------------------------|--------------------|---------------------------------------|---------------------------------|--------------------------------|
| Новый                                | $Ctrl + N$         |                                       |                                 | Arduino_MKR1000                |
| Открыть                              | $Ctrl + O$         |                                       |                                 | Arduino MKR1010                |
| Открыть недавние                     | $\rightarrow$      |                                       |                                 | Arduino org UNO WiFi           |
| Папка со скетчами                    |                    |                                       |                                 | Arduino_WiFi_Shield            |
| Примеры                              |                    |                                       |                                 | Arduino_WiFi_Shield_101        |
| Закрыть                              | $Ctrl + W$         | <b>ESP32</b>                          |                                 | Arduino_Yun                    |
| Сохранить                            | $Ctrl + S$         | ESP32 Async UDP                       |                                 | CC3000                         |
| Сохранить как                        | $Ctrl + Shift + S$ | <b>ESP32 Azure IoT Arduino</b>        |                                 | Digistump Oak                  |
| Настройки страницы Ctrl+Shift+P      |                    | <b>ESP32 BLE Arduino</b>              |                                 | Energia_WiFi                   |
| Печать                               | $Ctrl + P$         | <b>ESPmDNS</b>                        |                                 | ESP32_WiFi                     |
|                                      |                    | FFat                                  |                                 | ESP32 WiFi SSL                 |
| Настройки                            | Ctrl+Comma         | <b>HTTPClient</b>                     |                                 | ESP8266 Shield                 |
| Выход                                | $Ctrl + Q$         | <b>HTTPUpdate</b>                     |                                 | ESP8266 Standalone             |
|                                      |                    | <b>HTTPUpdateServer</b>               |                                 | ESP8266_Standalone_Manual_IP   |
|                                      |                    | <b>NetBIOS</b>                        |                                 | ESP8266_Standalone_SmartConfig |
|                                      |                    | <b>Preferences</b>                    |                                 | ESP8266 Standalone SSL         |
|                                      |                    | SD(esp32)                             |                                 | Fishino                        |
|                                      |                    | SD_MMC                                |                                 | Intel_Edison_WiFi              |
|                                      |                    | SimpleBLE                             | <b>Blynk.Edgent</b>             | LinkItONE                      |
|                                      |                    | <b>SPI</b>                            | Boards_Bluetooth                | NodeMCU                        |
|                                      |                    | <b>SPIFFS</b>                         | <b>Boards Ethernet</b>          | RedBear Duo WiFi               |
|                                      |                    | <b>Ticker</b>                         | Boards GSM                      | RN XV WiFly                    |
|                                      |                    | Update                                | Boards_USB_Serial               | Sparkfun_Blynk_Board           |
|                                      |                    | WebServer                             | Boards_WiFi                     | TheAirBoard_WiFly              |
|                                      |                    | WiFi                                  | Boards_With_HTTP_API            | ▼                              |
|                                      |                    | <b>WiFiClientSecure</b>               | GettingStarted<br>$\mathcal{P}$ |                                |
|                                      |                    | WiFiProv                              | More<br>$\rightarrow$           |                                |
|                                      |                    | Примеры из пользовательских библиотек | Widgets<br>>                    |                                |
|                                      |                    | Blynk                                 | tests                           |                                |

Рисунок 4.15 – Вибір шаблону прошивки Blynk

Перевірка. Використовуючи шаблон прошивання Blynk ESP32 WiFi, бачимо(див. рисунок 4.16 та 4.17), що додаток, ESP32 та Arduino IDE мають зв'язок, та можна переходити до програмування приладу під полив.

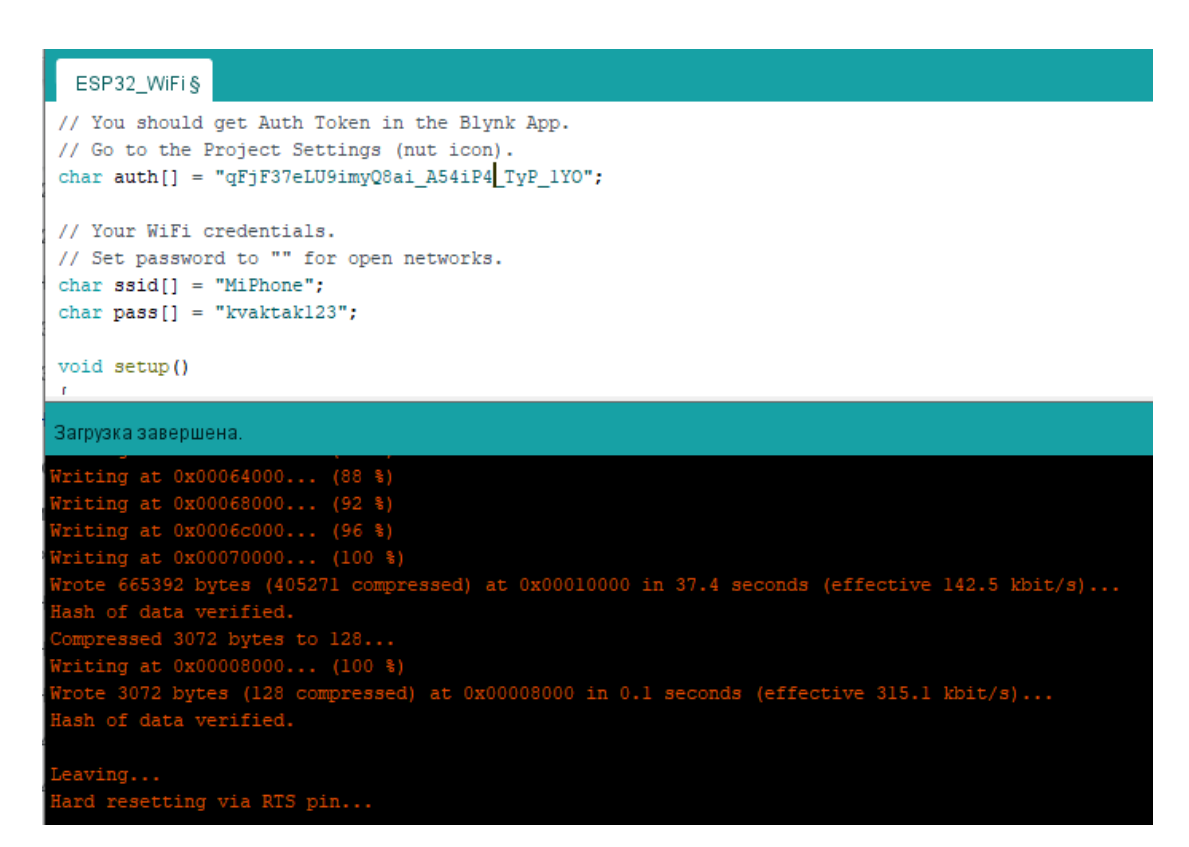

Рисунок 4.15 – Результат успіху компіляції скетчу в Arduino IDE

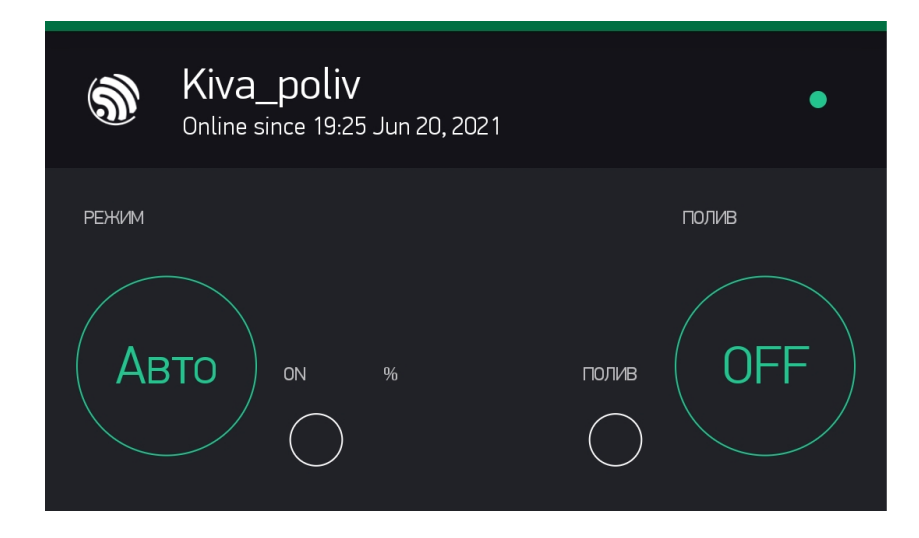

Рисунок 4.15 – Результат успіху компіляції у мобільному додатку Blynk

# **5 ЗАХИСТ ІНФОРМАЦІЇ В КОМП'ЮТЕРНІЙ СИСТЕМІ ВІД НЕСАНКЦІОНОВАНОГО ДОСТУПУ**

## **5.1 Розробка методів для захисту інформації в комп'ютерній системі**

- − VLAN;
- служба ААА з RADIUS сервером;
- − безпека портів на комутаторах.

## **5.2 Налаштування маршрутизаторів на підтримку служби ААА**

Для авторизації користувачів до мережевих пристроїв використовується служба AAA. Для налаштуванням AAA будемо використовувати TFTP сервер. Налаштування TFTP сервера наведене на рисунку 5.1. Налаштування AAA на маршрутизаторі Kiva\_R4 на рисунку 5.2

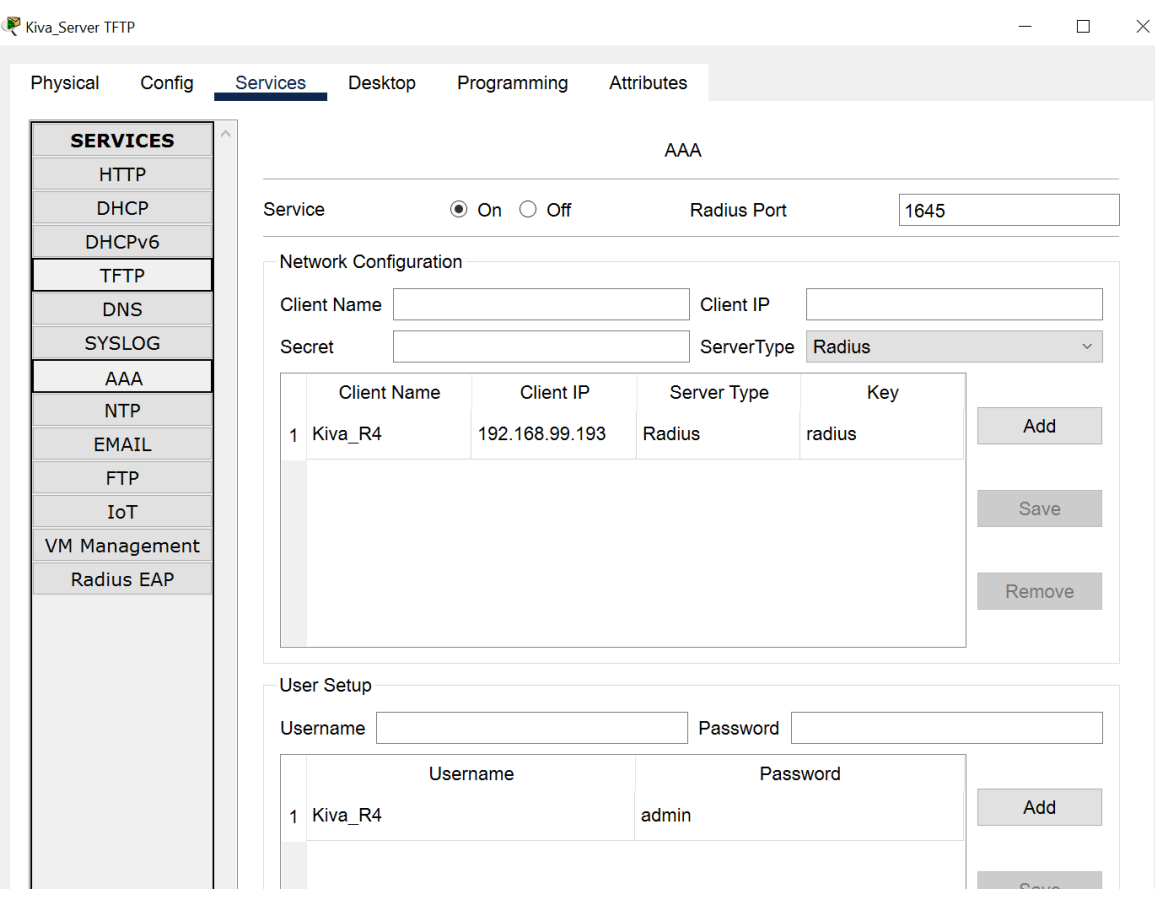

Рисунок 5.1 – Результат налаштування серверу TFTP

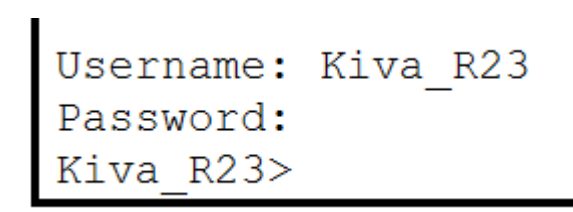

Рисунок 5.2 – на маршрутизаторі Kiva\_R22

## **5.3 Налаштування мереж VLAN**

Для налаштувань мереж VLAN було складено таблицю 5.1 та таблицю 5.2, в яких вказані необхідні теги VLAN, та призначення кожної мережі. Перевірка налаштувань VLAN на Kiva\_Switch4 мережі відділу маркетингу наведена на рисунку 5.3 та перевірка на Kiva\_S6 у мережі котеджів на на рисунку 5.4

| Номер VLAN | Iм'я VLAN  | Примітка                     |
|------------|------------|------------------------------|
|            | default    | Не використовується          |
| 22         | marketing  | Для маркетингу               |
| 32         | copyr      | Для копірайтерів             |
| 43         | web-d      | Для веб-дизайнерів           |
| 99         | management | Для управління<br>пристроями |
| 100        | native     | Власна мережа                |

Таблиця 5.1 – Назви VLAN для відділу маркетингу

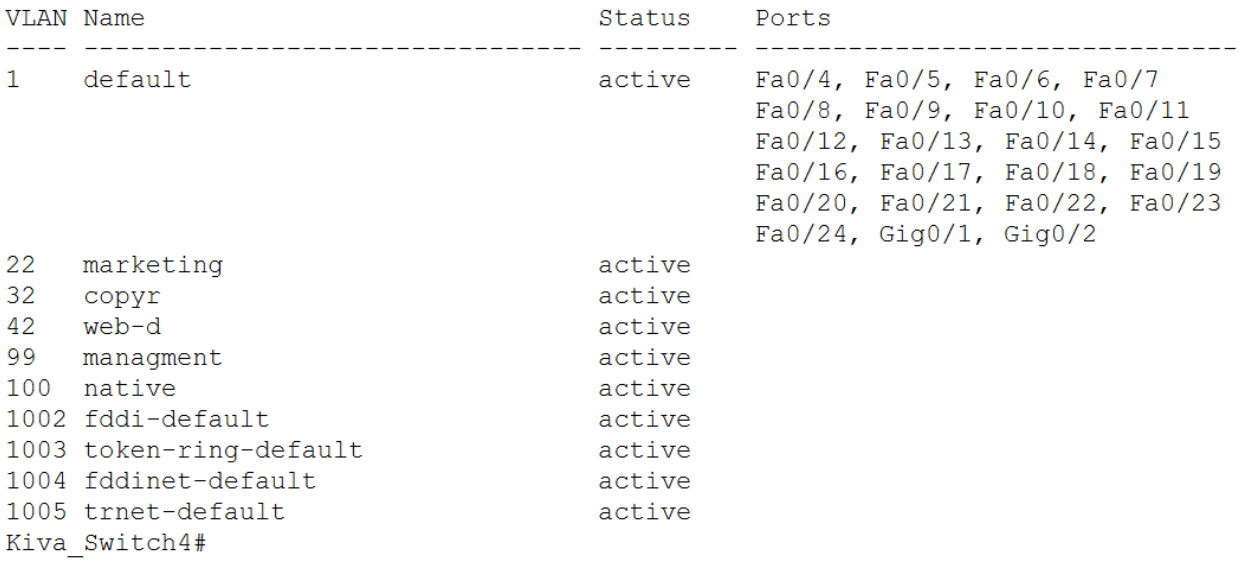

| <b>Номер VLAN</b> | Iм'я VLAN | Примітка            |
|-------------------|-----------|---------------------|
|                   | default   | Не використовується |
| $\overline{2}$    | cottage1  | Котедж 1            |
| 3                 | cottage2  | Котедж 2            |
| $\overline{4}$    | cottage3  | Котедж 3            |
| 5                 | cottage4  | Котедж 4            |
| 6                 | cottage5  | Котедж 5            |
| 7                 | cottage6  | Котедж 6            |
| 8                 | cottage7  | Котедж 7            |
| 9                 | cottage8  | Котедж 8            |

Таблиця 5.2 – Налаштування VLAN для котеджного містечка "Greenbay"

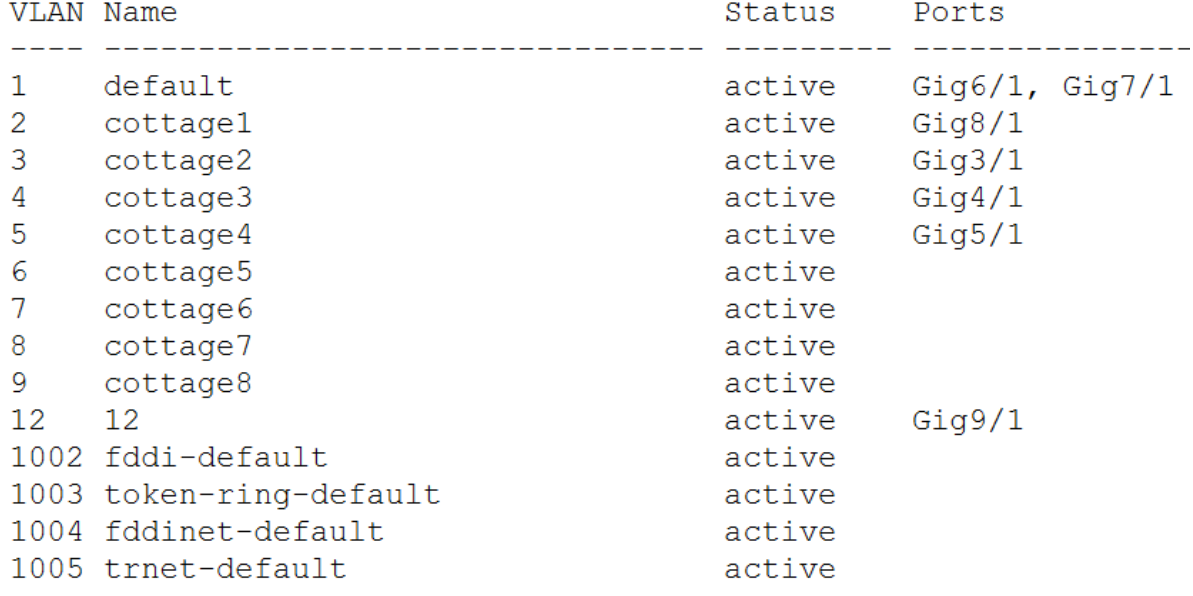

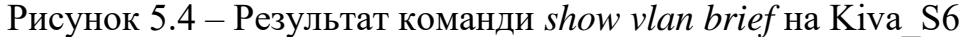

# **5.4 Налаштування параметрів безпеки комутаторів та адресації ПК в мережах VLAN**

## **5.4.1 Налаштування функцій безпеки портів**

Для додаткового захисту, на комутаторах до яких підключено серверне обладнання, налаштовується функція безпеки портів.

Перевірка налаштувань на Kiva\_Switch2 для Kiva\_Server HTTP наведена на рисунку 5.5

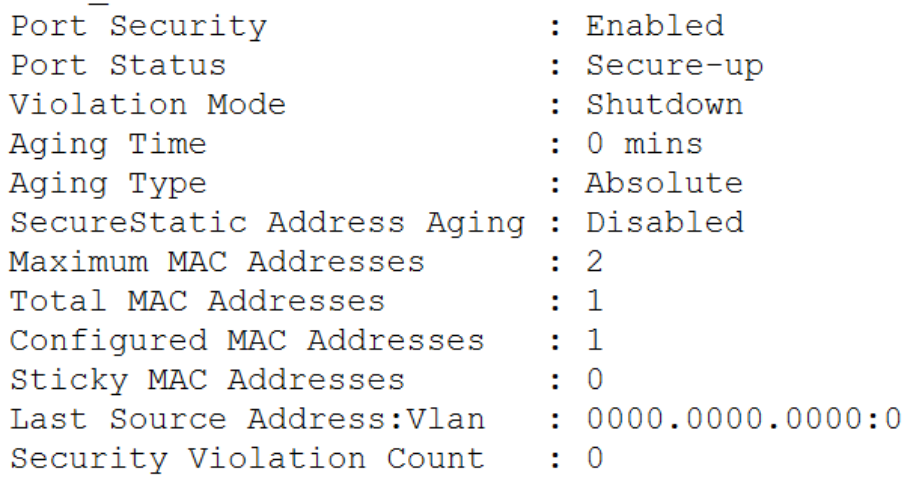

Рисунок 5.5 – Результат команди *show port-security interface f0/1* на Kiva\_S6

## **5.4.2 Налаштування DHCP**

Для автоматичної видачі IP адрес налаштовуємо DHCP. Перевірка налаштування DHCP наведена на рисунку 5.6. Для отримання IP адрес у вкладці Desktop потрібно обрати IP Configuration та обрати конфігурацію DHCP.

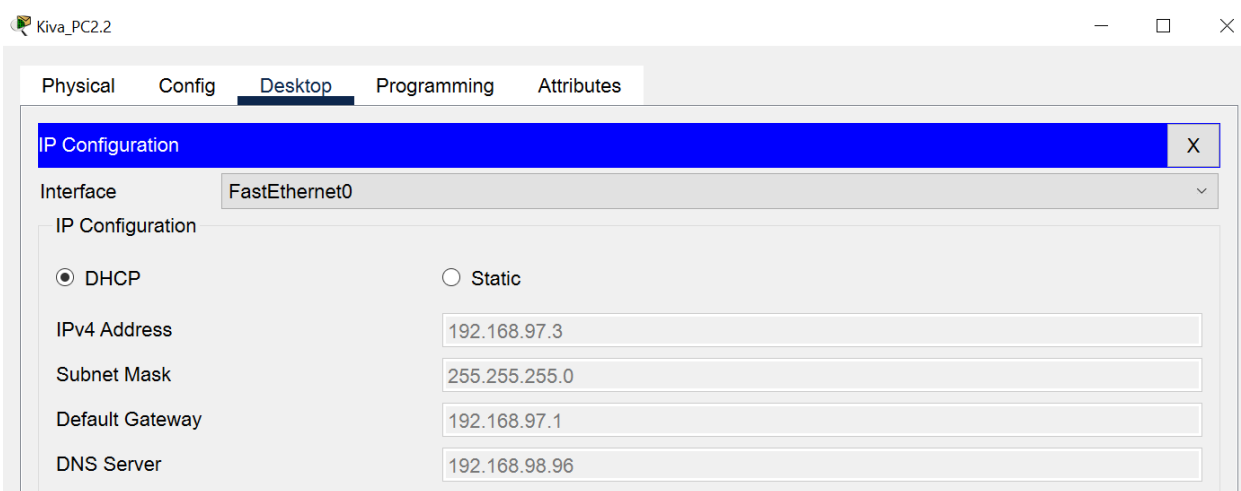

## **5.4.3 Налаштування адресації ПК в мережах VLAN**

На головному маршрутизаторі відділу маркетингу налаштовуємо dot1Q інкапсуляцію. Перевірка налаштування на Kiva\_R4 наведена на рисунку 5.5

```
interface GigabitEthernet0/0/0.22
 encapsulation dot10 22
 ip address 192.168.99.201 255.255.255.248
 ip nat inside
interface GigabitEthernet0/0/0.32
 encapsulation dot1Q 32
ip address 192.168.99.209 255.255.255.248
ip nat inside
T
interface GigabitEthernet0/0/0.42
 encapsulation dot10 42
 ip address 192.168.99.217 255.255.255.248
ip nat inside
1
interface GigabitEthernet0/0/0.99
encapsulation dot10 99
 ip address 192.168.99.193 255.255.255.248
T.
```
Рисунок 5.7 – Результат команди *show running-config* на Kiva\_R4

# **6 РОЗРОБКА ПРОГРАМНОГО ЗАБЕЗПЕЧЕННЯ КОНТРОЛЕРУ ТА ПЕРЕДАЧІ ДАНИХ З ЛОКАЛЬНИХ СЕРВЕРІВ НА ГОЛОВНИЙ**

#### **6.1 Призначення і область застосування програми**

Призначенням програми являється – аналіз даних з датчика вологості, вмикання поливу згідно алгоритму та передача даних на локальний сервер. Програма впроваджує три режими керування: за датчиком, ручний з мобільного додатку та ручний з самого пристрою.

#### **6.2 Обґрунтування технічних характеристик програми**

#### **6.2.1 Обґрунтування вибору платформи для програми**

Для реалізації прошивки ESP32 WROVER була обрана платформа Arduino IDE. Перевагою є інтегрування з різними ОС, а також сумісність з платами ESP.

Для реалізації обміну даними між серверами на кожному локальному сервері Raspberry котеджу буде розгортано веб-сервер.

#### **6.2.2. Обґрунтування вибору технології ПО**

Для створення скетчу для ESP32 WROVER в Arduino IDE використовується мова Arduino C, що являє собою мову C ++ з фреймворком Wiring. Мова має деякі відмінності за частиною написання коду, який компілюється і збирається за допомогою avr-gcc. При компіляції програми IDE створює тимчасовий файл з розширенням \* .cpp. А також використання бібліотеки **BlynkSimpleEsp32.h** для мобільного додатку Blynk та **ArduinoJson.h** для передачі даних з датчиків у форматі Json.

Для отримання та передачу даних з датчиків, на локальному сервері Raspberry буде розгорнуто веб сервер, на який у форматі Json запитами POST будуть надсилатися дані з контролеру ESP32 WROVER. В свою чергу локальний сервер також у форматі Json запитами POST через веб по протоколу HTTPS надсилатиме дані на головний сервер.

#### **6.3 Опис розробленої програми**

#### **6.3.1 Загальні відомості**

Застосунок являє собою інструмент для реалізації алгоритму поливу згідно значення з датчику вологості та обміну даними між локальним та основним сервером.

#### **6.3.2 Функціональне призначення**

Функціонал застосунку включає в себе можливість:

− автоматизований полив згідно установленого порогу значення датчику вологості;

− вмикання/вимикання поливу та системи локально для мешканців котеджу;

− вмикання/вимикання поливу, системи, перегляд поточного значення та історії значень датчику через мобільний додаток Blynk для котеджу та адміністраторів;

− зберігання зібраних даних з датчиків на головному сервері.

#### **6.3.3 Опис логічної структури програми**

Система має 3 режими керування та наступну логічну структуру роботи (див. рисунок 6.1)

1 режим:

користувач за допомогою мобільного додатку, або заходячи на сервер Blynk переглядає поточні данні з датчику та посилає запит для зміни режиму керування, вмикання поливу завдяки кнопкам;

− контролер обробляє запит та виконує потрібні дії повертаючи змінені дані користувачу відображаючи у додатку.

2 режим:

користувач знаходячись біля контролеру натискає на кнопки на корпусі для зміни режиму керування та вмикання поливу;

− контролер обробляє запит та виконує потрібні дії повертаючи змінені дані користувачу у вигляді змінених станів індикаторів на корпусі.

3 режим:

− контролер аналізує забрані дані з датчику, якщо поріг сухості перевищує задану норму, та передає сигнал на реле для відкриття крану, а також сигналізує про початок поливу.

Блок схеми праці 3 режимів наведено на рисунку 6.1, а також схема роботи системи на рисунку 6.2

Також на протязі усієї роботи контролеру на ESP32 зібрані дані з датчику у форматі файлу json, по методу POST він передає на локальний сервер на Raspberry у котеджі, який у свою чергу також файл json, по методу POST передає на основний сервер у офісі.

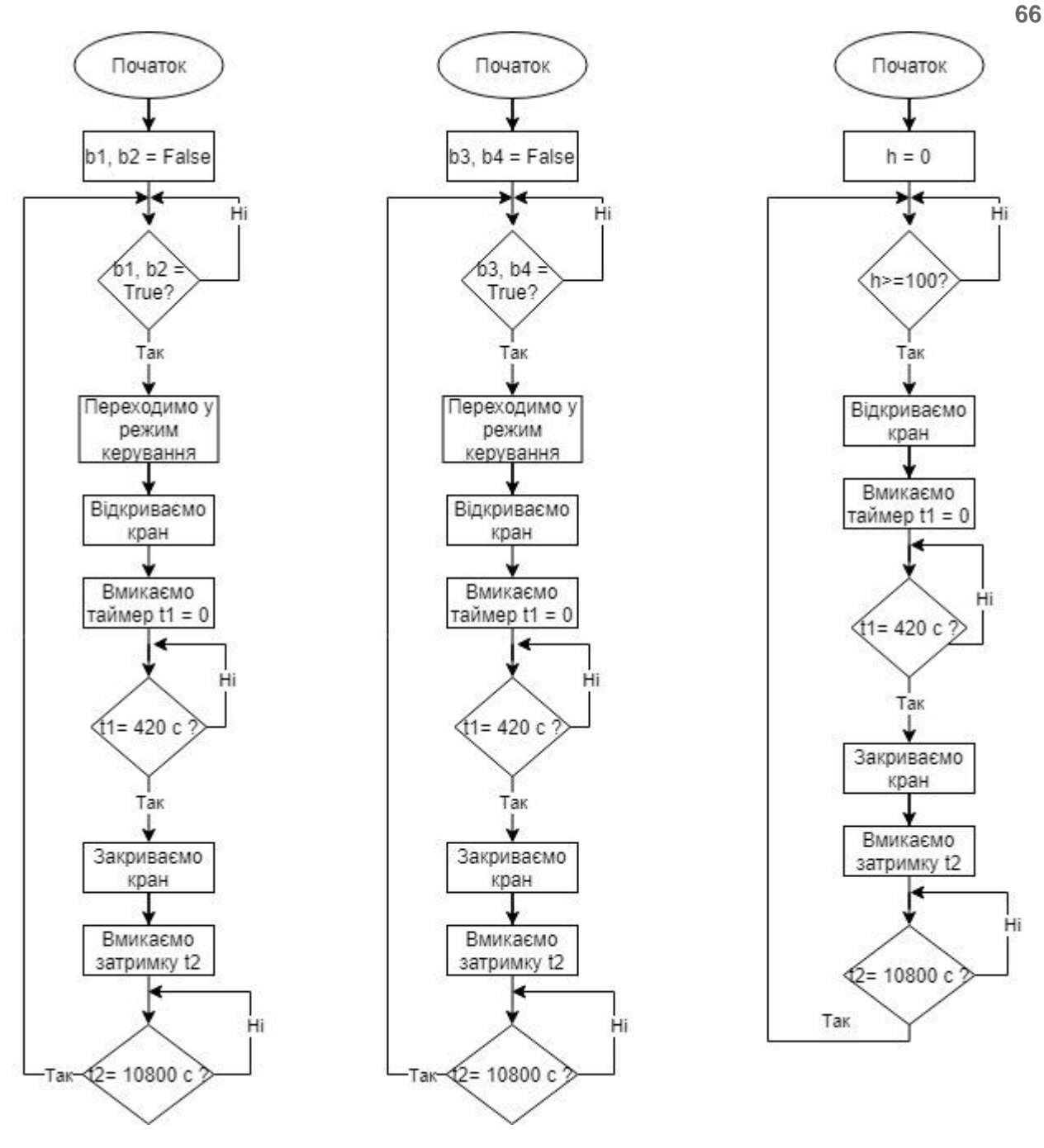

Рисунок 6.1 – Блок-схеми 3 режимів праці

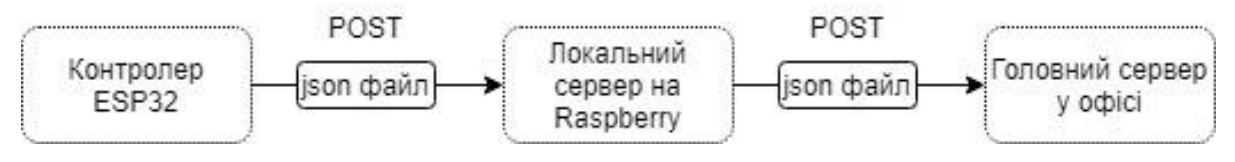

Рисунок 6.2 – Схема роботи передачі json файлу

З метою задоволення потреб користувача, у проекті окрім керування поливом також є вивід поточного значення датчика вологи, а також графічне відображення значень зібраних за деякий період часу.

### **6.3.4 Використовувані технічні засоби**

Під час розробки ПЗ були використані наступні інструменти:

− Arduino IDE;

− java 8.

#### **6.3.5 Виклик і завантаження програми**

Користувач може взаємодіяти з контролером за допомогою п'яти кнопок:

− On/Off кнопка вмикання/вимикання поливу у мобільному додатку Blynk;

− On/Off кнопка вмикання/вимикання поливу на корпусі контролеру;

− Авто/Ручний кнопка зміни режиму керування у мобільному додатку Blynk;

− On/Off кнопка вмикання/вимикання системи та переходу системи у ручне керування.

#### **6.3.6 Вхідні і вихідні дані**

Задля керування поливом через мобільний додаток Blynk користувач повинен мати власний аккаунт та токен до проекту.

Задля керування поливом локально користувач повинен мати доступ до контролеру.

Завдяки розгортанню власного Blynk серверу є можливість ділитися проектом з необмеженою кількістю людей, за допомогою посилання. Нові запрошені користувачі, можуть мати доступ до користуванню проектом, але не можуть редагувати проект.

Для надсилань повідомлень про початок поливу вводиться електронна пошта користувача.

Список деяких змінних подано у таблиці 6.1.

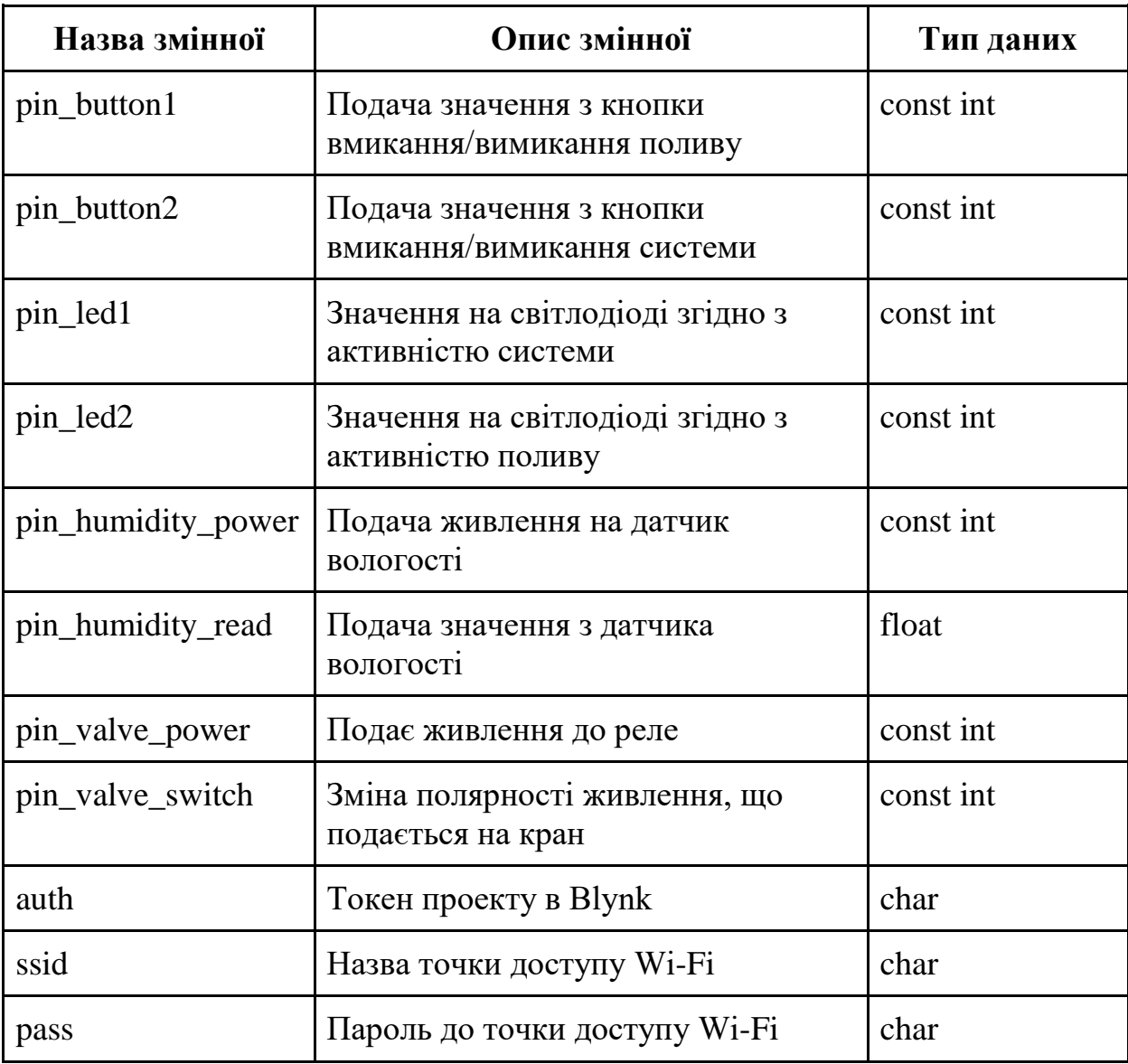

## **ВИСНОВКИ**

У кваліфікаційній роботі були проаналізовані вимоги до кіберфізичної системи поливу і як результат запропоновано рішення використовувати контролер з локальним сервером на території котеджу, а також додаток Blynk для віддаленого керування.

Нова мережа котеджів успішно була інтегровано до існуючої мережі, а також розподілена на VLAN згідно з кількістю котеджів. Була створена схема адресації нових пристроїв і виконана базова конфігурація та налаштування нового обладнання.

## **ПЕРЕЛІК ПОСИЛАНЬ**

1. Greenbay [Веб-сайт]. URL:<http://ddc.com.ua/greenbay>

2. 1. Цвіркун Л.І. Комп'ютерні мережі. Методичні рекомендації до виконання лабораторних робіт студентами галузі знань 12 Інформаційні технології спеціальності 123 Комп'ютерна інженерія: у 2 ч. / Л.І. Цвіркун, Я.В. Панферова ; М-во освіти і науки України, Нац. техн. ун-т «Дніпровська політехніка». – Дніпро: НТУ «ДП», 2018. – Ч. 1. – 60 с.

3. Сyberleninka.ru [Веб-сайт]. URL: [https://cyberleninka.ru/article/n/avtomatizatsiya-upravleniya-kapelnym-polivom](https://cyberleninka.ru/article/n/avtomatizatsiya-upravleniya-kapelnym-polivom-teplichnyh-kultur/viewer)[teplichnyh-kultur/viewer](https://cyberleninka.ru/article/n/avtomatizatsiya-upravleniya-kapelnym-polivom-teplichnyh-kultur/viewer)

4. Сyberleninka.ru [Веб-сайт]. URL: [https://cyberleninka.ru/article/n/rozrobka-avtomatizovanoyi-sistemi-upravlinnya](https://cyberleninka.ru/article/n/rozrobka-avtomatizovanoyi-sistemi-upravlinnya-klimatichnimi-umovami/viewer)[klimatichnimi-umovami/viewer](https://cyberleninka.ru/article/n/rozrobka-avtomatizovanoyi-sistemi-upravlinnya-klimatichnimi-umovami/viewer)

5. Arduino.ua [Веб-сайт]. URL: [https://arduino.ua/prod521-datchik](https://arduino.ua/prod521-datchik-vlajnosti-pochvi-gigrometr)[vlajnosti-pochvi-gigrometr](https://arduino.ua/prod521-datchik-vlajnosti-pochvi-gigrometr)

6. Z-wave.com.ua [Веб-сайт]. URL: [https://z](https://z-wave.com.ua/p189412381-kran-sharovoj-elektroprivodom.html)[wave.com.ua/p189412381-kran-sharovoj-elektroprivodom.html](https://z-wave.com.ua/p189412381-kran-sharovoj-elektroprivodom.html)

7. Presto-ps.ua [Веб-сайт]. URL: [https://presto-ps.ua/sistema](https://presto-ps.ua/sistema-poliva/dozhdevateli/mnogofunkcionalnye-dozhdevateli/dozhdevatel-mnogofunkcionalnyj-presto-ps-polivalka-gribok-81)[poliva/dozhdevateli/mnogofunkcionalnye-dozhdevateli/dozhdevatel](https://presto-ps.ua/sistema-poliva/dozhdevateli/mnogofunkcionalnye-dozhdevateli/dozhdevatel-mnogofunkcionalnyj-presto-ps-polivalka-gribok-81)[mnogofunkcionalnyj-presto-ps-polivalka-gribok-81](https://presto-ps.ua/sistema-poliva/dozhdevateli/mnogofunkcionalnye-dozhdevateli/dozhdevatel-mnogofunkcionalnyj-presto-ps-polivalka-gribok-81)

8. Arduino.ua [Веб-сайт]. URL: [https://arduino.ua/prod791-4h-kanalnii](https://arduino.ua/prod791-4h-kanalnii-modyl-rele-12v-10a)[modyl-rele-12v-10a](https://arduino.ua/prod791-4h-kanalnii-modyl-rele-12v-10a)

9. Arduino.ua [Веб-сайт]. URL: [https://arduino.ua/prod3119-wi-fi](https://arduino.ua/prod3119-wi-fi-modyl-esp32-wrover-4mb)[modyl-esp32-wrover-4mb](https://arduino.ua/prod3119-wi-fi-modyl-esp32-wrover-4mb)

10. Arduino.ua [Веб-сайт]. URL: [https://arduino.ua/prod3316-modyl](https://arduino.ua/prod3316-modyl-razrabotchika-dlya-esp32-wrover)[razrabotchika-dlya-esp32-wrover](https://arduino.ua/prod3316-modyl-razrabotchika-dlya-esp32-wrover)

11. Xcraft.com.ua [Веб-сайт]. URL: [https://xcraft.com.ua/raspberry-pi-4](https://xcraft.com.ua/raspberry-pi-4-model-b) [model-b](https://xcraft.com.ua/raspberry-pi-4-model-b)

12. Xcraft.com.ua [Веб-сайт]. URL: [https://xcraft.com.ua/kuler-5-v-0-2](https://xcraft.com.ua/kuler-5-v-0-2a)

13. wiki.amperka.ru [Веб-сайт]. URL:

**71**

<http://wiki.amperka.ru/products:esp32-wroom-wifi-devkit-v1>

14. Github.com [Веб-сайт]. URL: [https://github.com/blynkkk/blynk](https://github.com/blynkkk/blynk-server#blynk-server)[server#blynk-server](https://github.com/blynkkk/blynk-server#blynk-server)

15. Docker [Веб-сайт]. URL:<https://docs.docker.com/get-docker/>

16. Wikipedia [Веб-сайт]. URL: [https://ru.wikipedia.org/wiki/Arduino#%D0%AF%D0%B7%D1%8B%D0%BA\\_](https://ru.wikipedia.org/wiki/Arduino#%D0%AF%D0%B7%D1%8B%D0%BA_%D0%BF%D1%80%D0%BE%D0%B3%D1%80%D0%B0%D0%BC%D0%BC%D0%B8%D1%80%D0%BE%D0%B2%D0%B0%D0%BD%D0%B8%D1%8F) [%D0%BF%D1%80%D0%BE%D0%B3%D1%80%D0%B0%D0%BC%D0%BC](https://ru.wikipedia.org/wiki/Arduino#%D0%AF%D0%B7%D1%8B%D0%BA_%D0%BF%D1%80%D0%BE%D0%B3%D1%80%D0%B0%D0%BC%D0%BC%D0%B8%D1%80%D0%BE%D0%B2%D0%B0%D0%BD%D0%B8%D1%8F) [%D0%B8%D1%80%D0%BE%D0%B2%D0%B0%D0%BD%D0%B8%D1%8F](https://ru.wikipedia.org/wiki/Arduino#%D0%AF%D0%B7%D1%8B%D0%BA_%D0%BF%D1%80%D0%BE%D0%B3%D1%80%D0%B0%D0%BC%D0%BC%D0%B8%D1%80%D0%BE%D0%B2%D0%B0%D0%BD%D0%B8%D1%8F)

17. Роботехника18 [Веб-сайт]. URL: [https://xn--18-](https://роботехника18.рф/%D1%8F%D0%B7%D1%8B%D0%BA-%D0%BF%D1%80%D0%BE%D0%B3%D1%80%D0%B0%D0%BC%D0%BC%D0%B8%D1%80%D0%BE%D0%B2%D0%B0%D0%BD%D0%B8%D1%8F-%D0%B0%D1%80%D0%B4%D1%83%D0%B8%D0%BD%D0%BE/) [6kcdusowgbt1a4b.xn--p1ai/%D1%8F%D0%B7%D1%8B%D0%BA-](https://роботехника18.рф/%D1%8F%D0%B7%D1%8B%D0%BA-%D0%BF%D1%80%D0%BE%D0%B3%D1%80%D0%B0%D0%BC%D0%BC%D0%B8%D1%80%D0%BE%D0%B2%D0%B0%D0%BD%D0%B8%D1%8F-%D0%B0%D1%80%D0%B4%D1%83%D0%B8%D0%BD%D0%BE/) [%D0%BF%D1%80%D0%BE%D0%B3%D1%80%D0%B0%D0%BC%D0%BC](https://роботехника18.рф/%D1%8F%D0%B7%D1%8B%D0%BA-%D0%BF%D1%80%D0%BE%D0%B3%D1%80%D0%B0%D0%BC%D0%BC%D0%B8%D1%80%D0%BE%D0%B2%D0%B0%D0%BD%D0%B8%D1%8F-%D0%B0%D1%80%D0%B4%D1%83%D0%B8%D0%BD%D0%BE/) [%D0%B8%D1%80%D0%BE%D0%B2%D0%B0%D0%BD%D0%B8%D1%8F-](https://роботехника18.рф/%D1%8F%D0%B7%D1%8B%D0%BA-%D0%BF%D1%80%D0%BE%D0%B3%D1%80%D0%B0%D0%BC%D0%BC%D0%B8%D1%80%D0%BE%D0%B2%D0%B0%D0%BD%D0%B8%D1%8F-%D0%B0%D1%80%D0%B4%D1%83%D0%B8%D0%BD%D0%BE/) [%D0%B0%D1%80%D0%B4%D1%83%D0%B8%D0%BD%D0%BE/](https://роботехника18.рф/%D1%8F%D0%B7%D1%8B%D0%BA-%D0%BF%D1%80%D0%BE%D0%B3%D1%80%D0%B0%D0%BC%D0%BC%D0%B8%D1%80%D0%BE%D0%B2%D0%B0%D0%BD%D0%B8%D1%8F-%D0%B0%D1%80%D0%B4%D1%83%D0%B8%D0%BD%D0%BE/)

18. Blynk [Веб-сайт]. URL: <http://docs.blynk.cc/>

# **ДОДАТОК А**

Текст програми контролеру та серверу для автоматичного поливу
# **Міністерство освіти і науки України НАЦІОНАЛЬНИЙ ТЕХНІЧНИЙ УНІВЕРСИТЕТ "ДНІПРОВСЬКА ПОЛІТЕХНІКА"**

### **ПРОГРАМНЕ ЗАБЕЗПЕЧЕННЯ**

### **КОНТРОЛЕРУ ТА СЕРВЕРУ ДЛЯ АВТОМАТИЧНОГО ПОЛИВУ**

текст програми

804.02070743.21012-160621

Листів

## **АНОТАЦІЯ**

Дана програма містить в собі частини програмного коду для кіберфізичної системи поливу котеджів. Одна з частин призначена для прошивання контролеру, а інша для обміну даними між серверами.

# **ЗМІСТ**

### 1 ТЕКСТ ПРОГРАМИ 1

- 1.1 Прошивання ESP32
- 1.1.1 Створення повідомлення у форматі Json
- 1.1.2 Зв'язок контролеру з мобільним додатком Blynk
- 1.1.3 Організація автоматизованого поливу
- 1.2 Обмін даними між серверами

# **1 ТЕКСТ ПРОГРАМИ**

### **1.1 Прошивання ESP32**

### **1.1.1 Створення повідомлення у форматі Json**

```
//підключення бібліотеки для створення повідомлення у форматі Json
#include <ArduinoJson.h>
```

```
//відкриття послідовного з'єднання.
void setup() { 
   Serial.begin(115200);
   Serial.println();
}
```
//оголошення об'єкту класу **StaticJsonBuffer**, що використовується для створення повідомлення JSON

```
StaticJsonBuffer<300> JSONbuffer;
JsonObject& JSONencoder = JSONbuffer.createObject();
```

```
//створення структури повідомлень
JSONencoder["sensorType"] = "Humidity";
JsonArray& values = JSONencoder.createNestedArray("values");
values.add(humidity);
```
### **1.1.2 Зв'язок контролеру з мобільним додатком Blynk**

//підключення бібліотеки для взаємодії з мобільним додатком Blynk #include <BlynkSimpleEsp32.h>

```
//Настройки віджетов Blynk
WidgetLED led1(1);
WidgetLED led2(2);
```
// Налаштування пошти, на яку будуть надсилатися повідомлення

```
#define EMAIL "varlamovg@mail.ru"
```
// Читання даних з датчику та оповіщення про початок поливу

```
void sensorAction(){
```

```
if (humidity<humTreshold && mode==2){
    Blynk.email(EMAIL, "Автополив", "Привіт! Вологість 
  ("+String(humidity)+") менше вказаної норми 
  ("+String(humTreshold)+"). Починаємо полив!");
    Blynk.notify("Полив увімкнено!");
    watering();
  }
}
```
#### **1.1.3 Організація автоматизованого поливу**

```
// Ініціалізація змінних
int humidity = 0;
char Ssid[16];
char Pass[32];
char Auth[32];
```
// Тривалість поливу у секундах

```
byte watDuration;
```
// Затримка між поливами у секундах byte watDelay;

// Граничне значення вологості грунту byte humTreshold;

// Подача живлення на сенсор вологості pinMode (pin humidity power, OUTPUT);

```
// Умова для початку автополиву згідно даних сенсору
void watering(){
   currentMillis=millis()
  Valve(1);
}
void sensorAction(){
  if (humidity<humTreshold && mode==2){
     Blynk.email(EMAIL, "Автополив", "Привіт! Вологість 
  ("+String(humidity)+") менше вказаної норми 
  ("+String(humTreshold)+"). Починаємо полив!");
    Blynk.notify("Полив увімкнено!");
    watering();
  }
}
case 2:
led4.on();
arrMenu[0]=2;
arrMenu[1]=1;arrMenu[2]=0;
arrMenu[3]=0; 
}
break;
```
#### **1.2 Обмін даними між серверами**